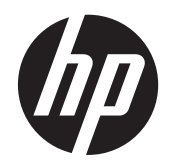

# HP Slate 21 Pro All-in-One

사용 설명서

#### © 2013 Hewlett-Packard Development Company, L.P.

HP 제품 및 서비스에 대한 보증에 관련된 내 용은 해당 제품 및 서비스에 포함된 보증서 에 기재된 내용을 참조하십시오. 이 문서에 설명된 내용 중 어느 것도 추가적인 보증을 제공하는 것으로 해석할 수 없습니다. HP 는 여기에 포함된 기술적 또는 편집상 오류나 생략에 대해 책임을 지지 않습니다.

Android 및 Google 은 Google Inc.의 상표이 고 Bluetooth 는 해당 소유주가 소유하고 있 고 Hewlett-Packard Company 라이센스 계 약에 따라사용합니다. Microsoft 와 Windows 는 Microsoft Corporation 의 미국 등록 상표입니다.

본 설명서에 들어 있는 소유 정보는 저작권 법에 의해 보호를 받습니다. Hewlett-Packard Company 의 사전 서면 동의 없이 본 설명서의 어떠한 부분도 복사하거나, 재 발행하거나, 다른 언어로 번역할 수 없습니 다.

초판: 2013 년 12 월

문서 품목 번호: 753317-AD1

#### 제품 관련 통지

본 설명서에서는 대부분의 모델에 공통되는 기능을 설명합니다. 컴퓨터 모델에 따라 일 부 기능이 지원되지 않을 수 있습니다.

### 본 설명서 정보

본 안내서는 HP Slate 21 Pro All-in-One 의 설치 및 사용에 대한 정보를 제공합니다.

경고**!** 지시 사항을 따르지 않으면 부상을 당하거나 생명을 잃을 수 있습니다.

주의**:** 지시 사항을 따르지 않으면 장비가 손상되거나 정보가 유실될 수 있습니다.

참고**:** 중요한 추가 정보도 수록되어 있습니다.

# 목차

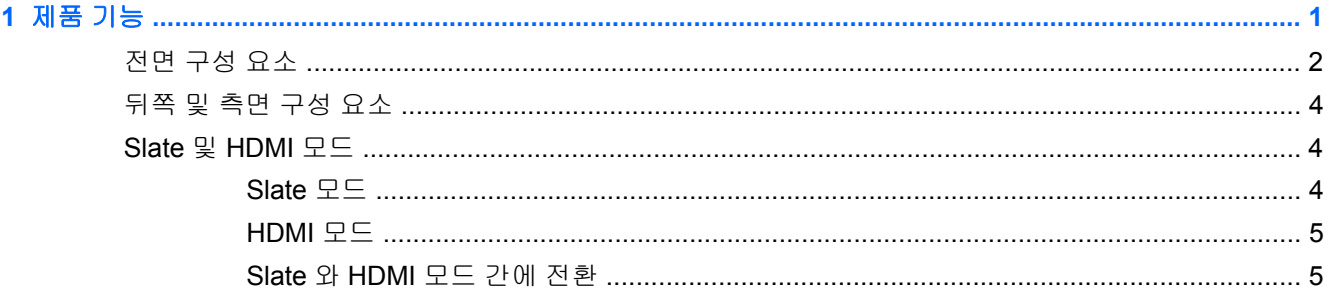

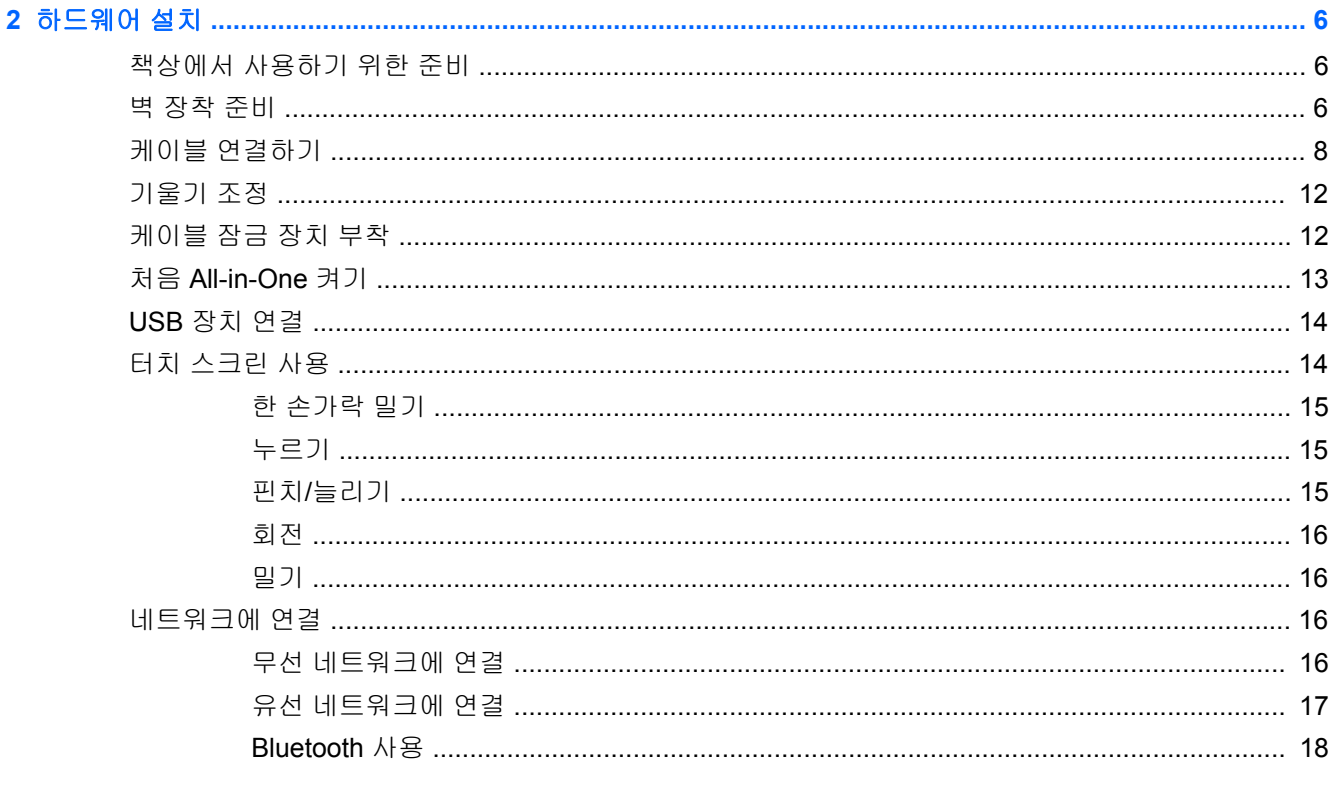

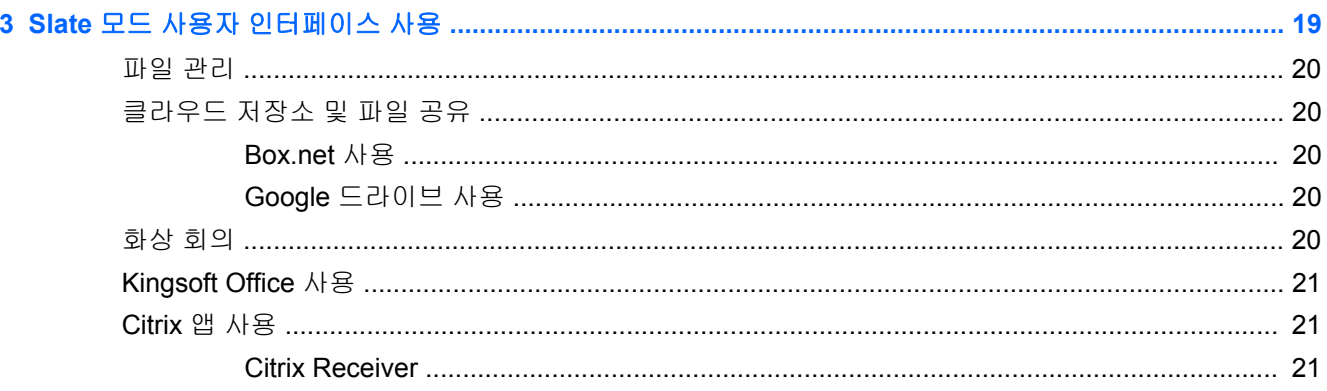

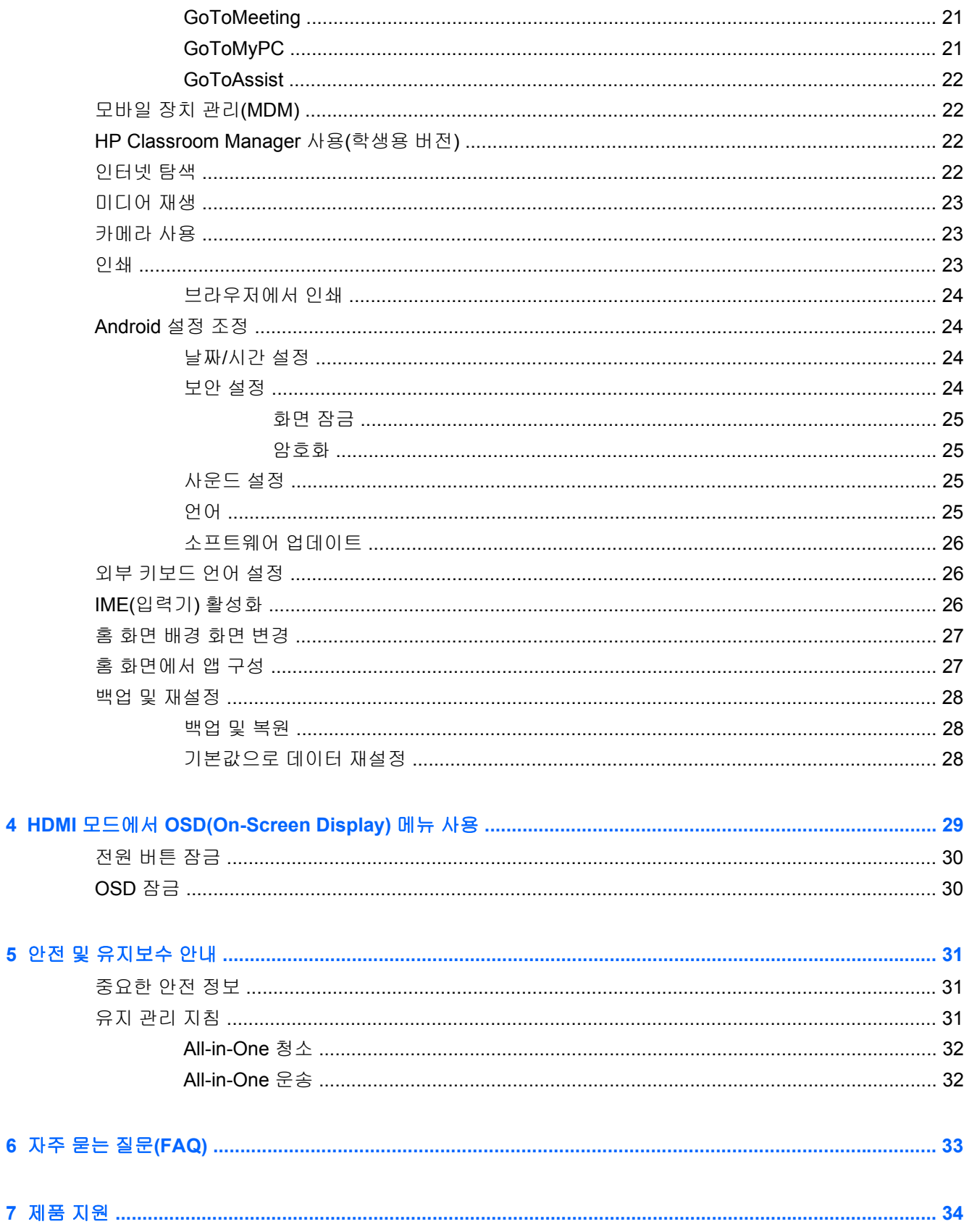

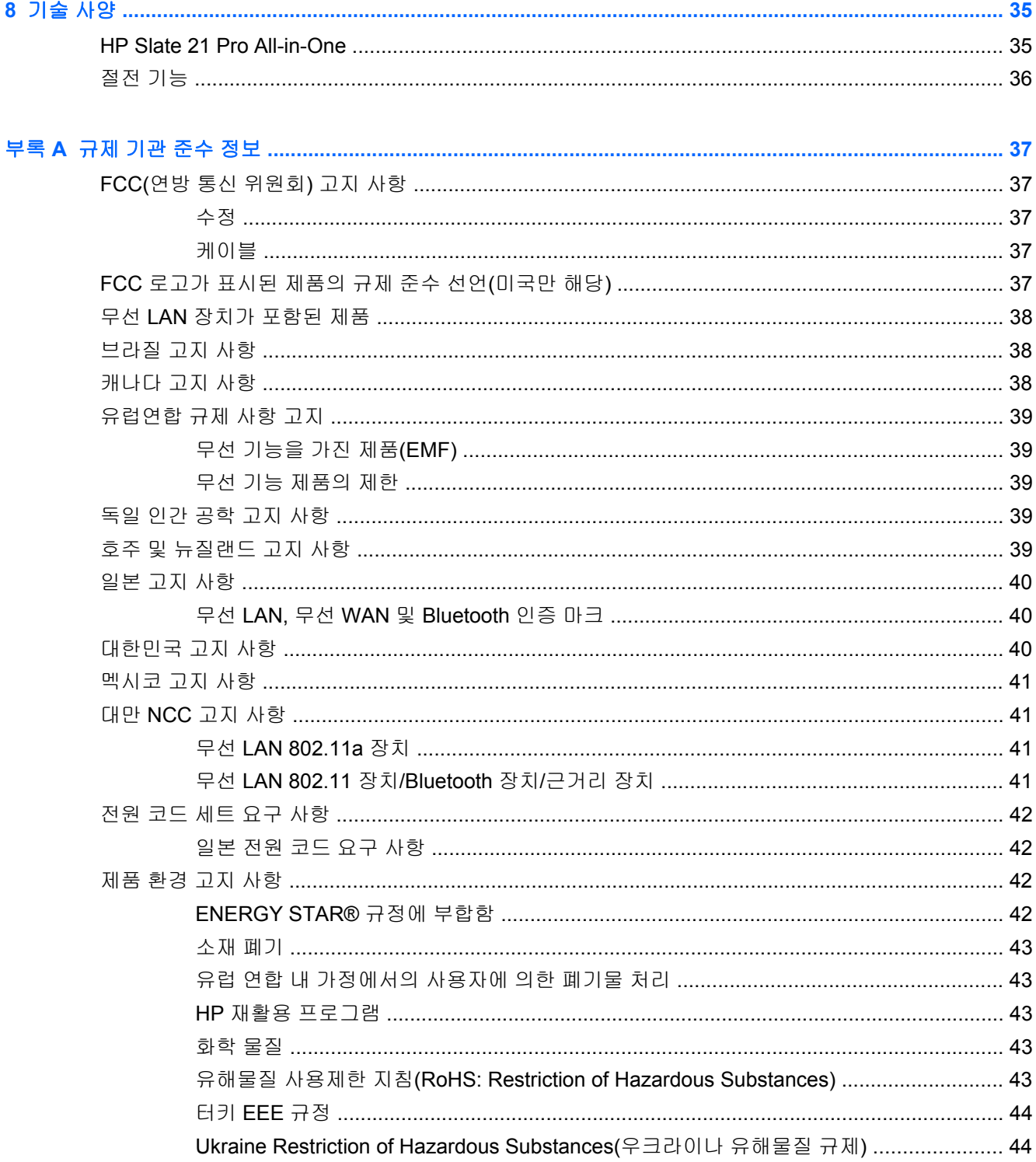

# <span id="page-8-0"></span>**1** 제품 기능

HP Slate 21 Pro All-in-One 은 상용 AndroidTM 터치 AiO 이며 GoogleTM Play 앱 스토어 및 사전 설치된 비즈니스 앱에 액세스할 수 있습니다. HP Slate 21 Pro 는 간단하고 직관적이며 사용하기 쉬운 터치 인 터페이스를 사용하여 인터넷, Android 앱 및 클라우드에 빠르고 쉬운 액세스를 제공합니다. PC 없이도 인터넷에 액세스할 수 있고 Citrix 사용자, 키오스크 용도, 중소기업용 및 클라우드 생산성을 위해 저렴 한 장치가 필요한 비즈니스에 이상적입니다.

All-in-One 에는 활성 매트릭스, 박막 트랜지스터(TFT) 패널이 있습니다. 기능은 다음과 같습니다.

- 다중 사용자를 지원하고 Google Play 앱 스토어에 액세스할 수 있는 Android 4.3 운영 체제
- 1920 x 1080 해상도의 54.6cm(21.5 인치) 대각선 가시 영역 LED 디스플레이
- IPS 패널, 178/178 시야각, 1000:1 명암비
- 15 도에서 70 도까지 기울기 가능
- 3 개의 카메라를 사용하는 2 포인트 광학 터치 스크린
- NvidiaTegra 4 쿼드 코어(T40S) 프로세서
- 16GB 플래시 메모리 저장소
- USB 2.0 포트 3 개
- SD(보안 디지털) 카드 리더
- 내장 HP 웹캠(720p HD) 및 마이크
- 이더넷 잭
- PC, 카메라 또는 DVD 플레이어 같은 장치 연결용 HDMI 입력 포트
- Slate 와 HDMI 모드 간에 전환 가능
- 헤드폰 또는 헤드셋 연결을 위해 오디오 출력 및 마이크 포트 결합
- All-in-One 에서 하드웨어 장치를 자동으로 인식할 수 있는 플러그 앤 플레이 기능(USB 프린터는 지원되지 않음)
- 무선 802.11 a/b/g/n + Bluetooth 4.0
- 내장형 스테레오 스피커
- 유선 USB 키보드 및 마우스(일부 모델만 해당)
- 벽 장착을 비롯한 다양한 설치 방법을 위한 VESA(Video Electronics Standards Association) 표준 장착 구멍

## <span id="page-9-0"></span>전면 구성 요소

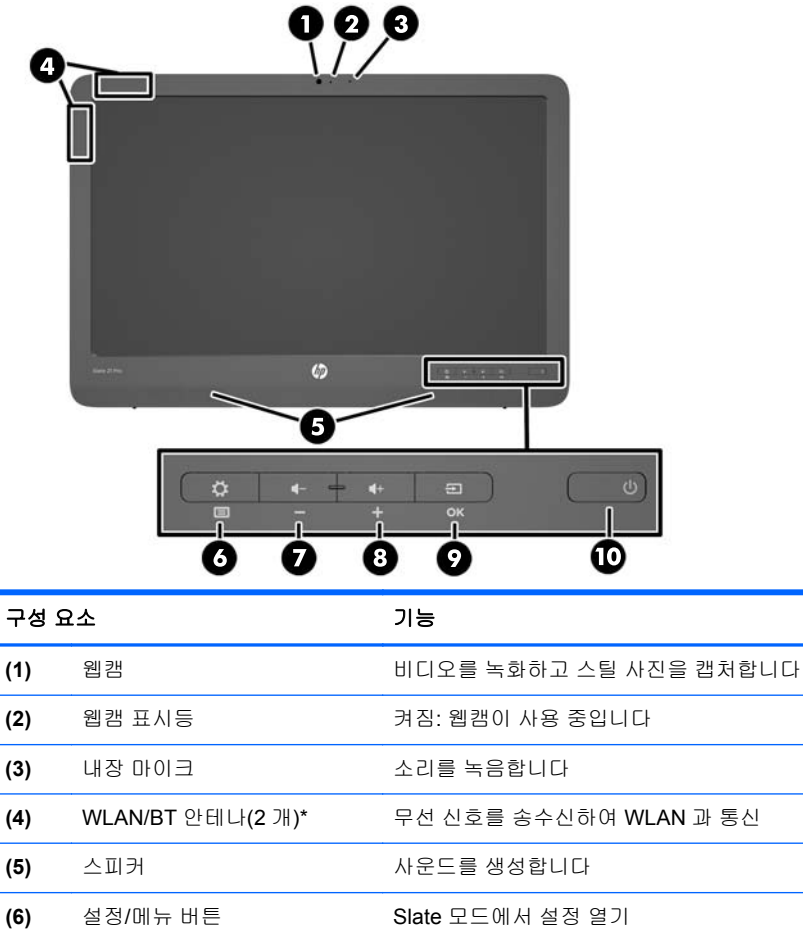

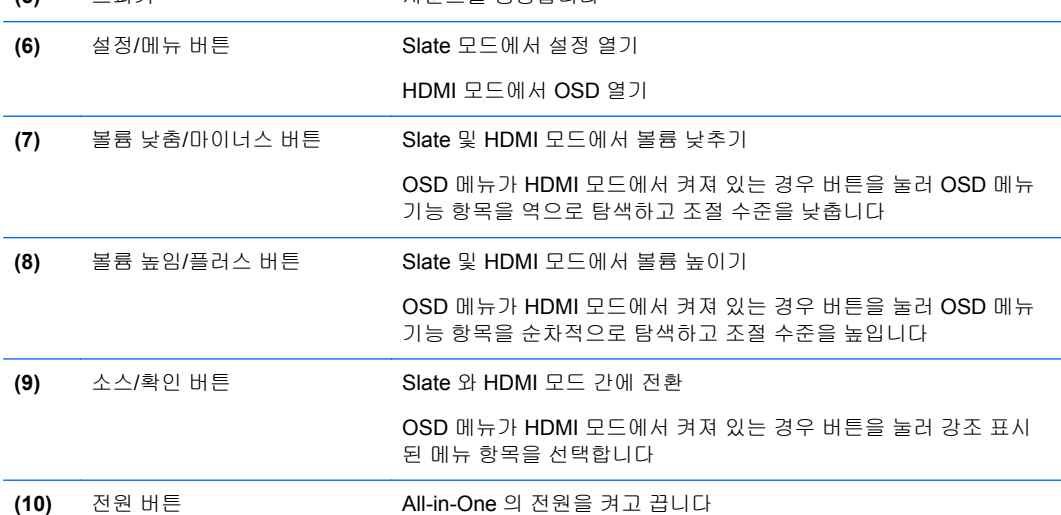

참고**:** 웹캠 및 내장 마이크는 Slate 모드에서만 작동합니다. 이 기능은 HDMI 모드에서는 작동하지 않 습니다.

참고**:** WLAN 을 설정하고 인터넷에 연결하려면 DSL 또는 케이블과 같은 광대역 모뎀(별도 구매), 인 터넷 서비스 공급자로부터 구입한 고속 인터넷 서비스 및 무선 라우터(별도 구매)가 필요합니다.

\*안테나는 All-in-One 바깥쪽에서는 보이지 않습니다. 전송을 최적화하려면 안테나 인근에 여유 공간을 두어 방해 받지 않도록 하십시오.

# <span id="page-11-0"></span>뒤쪽 및 측면 구성 요소

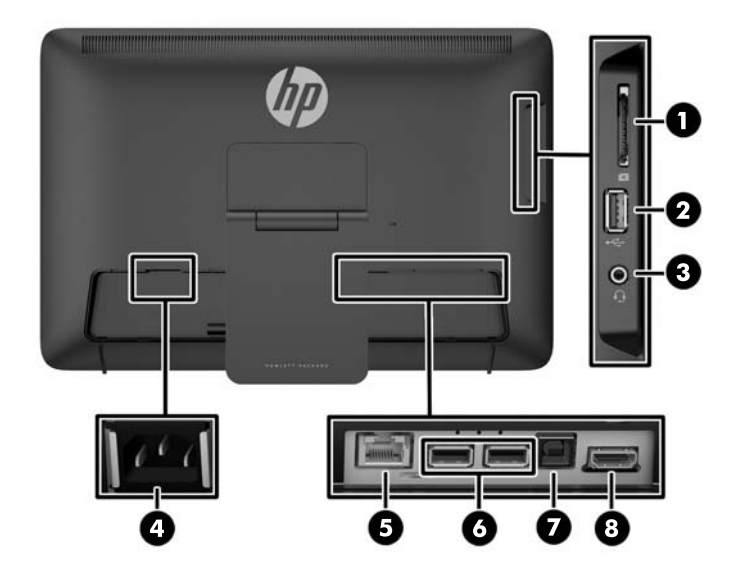

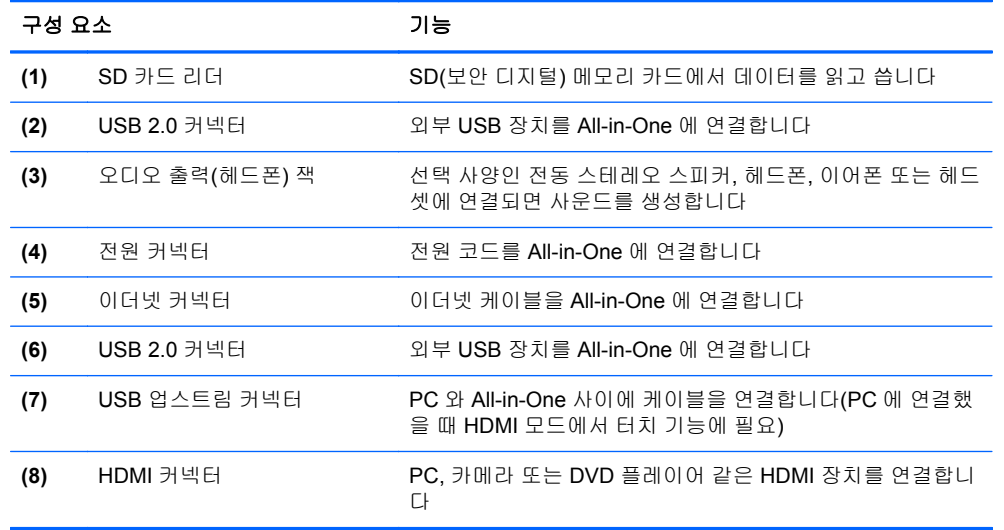

참고**:** 측면 포트(SD 카드 리더, USB 2.0 커넥터 및 오디오 출력 잭)는 Slate 모드에서만 작동합니다. 이 기능은 HDMI 모드에서는 작동하지 않습니다.

### **Slate** 및 **HDMI** 모드

All-in-One 은 Slate 모드 또는 HDMI 모드로 작동할 수 있습니다.

### **Slate** 모드

Slate 모드에서 All-in-One 은 700,000 개 이상의 앱, 클라우드 컴퓨팅 및 인터넷에 액세스할 수 있는 상 용 Android 장치입니다

Slate 모드에서는 전원만 연결하면 됩니다. 인터넷 또는 네트워크에 액세스하려면 유선(이더넷) 또는 무선(Wi-Fi) 연결이 가능해야 합니다(자세한 내용은 16[페이지의네트워크에](#page-23-0) 연결 항목을 참조하십시 오).

#### <span id="page-12-0"></span>**HDMI** 모드

HDMI 모드에서 All-in-One 은 PC, 카메라 또는 DVD 플레이어 같은 HDMI 장치에 연결하면 표준 모니 터로 사용됩니다.

HDMI 모드에서는 전원 연결 및 HDMI 장치 연결이 필요합니다. All-in-One 이 PC 에 연결되어 있는 경 우 USB 업스트림 케이블(포함)이 All-in-One 의 USB 업스트림 포트와 PC 의 USB 다운스트림 포트 사 이에 연결되어 있어야 터치 기능을 사용할 수 있습니다.

#### **Slate** 와 **HDMI** 모드 간에 전환

모드 간에 전환하려면 전면 패널의 소스 버튼을 누릅니다. 소스 버튼을 누른 후 모드 전환 요청 화면이 나타납니다. 모드 전환을 계속하려면 모드 전환 요청 화면 시간이 초과되기 전에 소스 버튼을 다시 누 릅니다. 모드 전환을 취소하려면 볼륨 낮춤 버튼을 누릅니다. 두 버튼 중 하나를 누르지 않을 경우 모드 전환 요청 화면이 시간 초과되면 모드 전환이 자동으로 취소되었습니다.

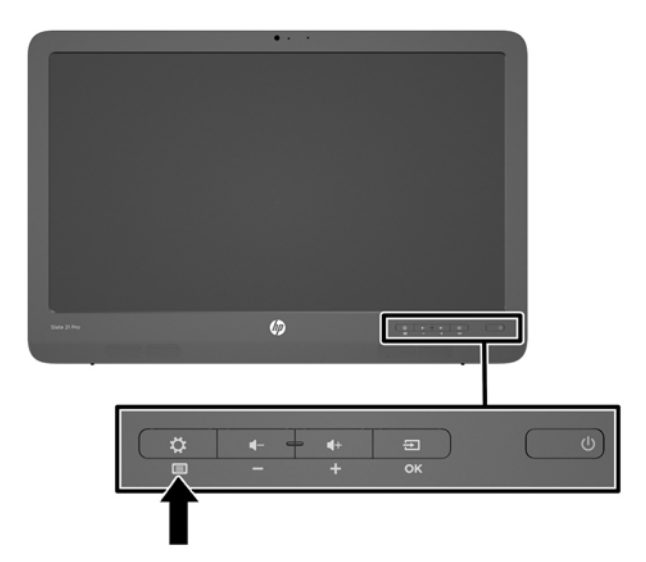

주의**:** 모드 전환 요청 화면은 모드를 전환하기 전에 현재 진행 중인 모든 파일 저장 또는 데이터 전송 을 완료해야 한다는 경고를 표시합니다. All-in-One 의 후면 USB 포트 중 하나에 All-in-One 플래시 드 라이브 또는 외부 하드 드라이브 같은 저장 장치가 연결된 경우 모드를 전환하기 전에 데이터 전송을 완료하고 저장 장치에서 열려 있는 데이터 파일을 반드시 저장하고 닫아야 합니다. 그렇지 않으면 모드 를 전환하는 경우 데이터가 손실되거나 데이터 파일이 손상됩니다.

<mark>第 참고: HDMI</mark> 소스 연결이 끊어진 경우 All-in-One 은 자동으로 절전 모드가 됩니다. All-in-One 이 자동 으로 절전 모드 대신 Slate 모드가 되도록 하려면 OSD 에서 설정을 변경할 수 있습니다. HDMI 모드에 서 메뉴 버튼을 눌러 OSD 를 열고 **관리 > 입력 자동 전환**으로 이동하고 **켜기**를 선택합니다.

# <span id="page-13-0"></span>**2** 하드웨어 설치

데스크톱에 All-in-One 을 설치하거나 벽 장착대 또는 스윙암과 같은 장착 고정물에 장착할 수 있습니 다. 편리하고 환기가 잘 되는 위치에 All-in-One 을 설치해야 합니다. 장착 고정물에 All-in-One 을 설치 한 후 케이블을 연결합니다.

All-in-One 을 설치하려면 All-in-One 과 모든 연결 장치의 전원이 꺼졌는지 확인한 후 구성을 위해 다음 지침을 따릅니다.

## 책상에서 사용하기 위한 준비

책상에서 사용하기 위해 All-in-One 을 조립하려면:

- **1.** 깨끗하고 마른 천으로 덮인 테이블이나 책상에 All-in-One 의 전면이 아래로 향하도록 놓습니다.
- **2.** 스탠드를 바깥쪽으로 당깁니다.

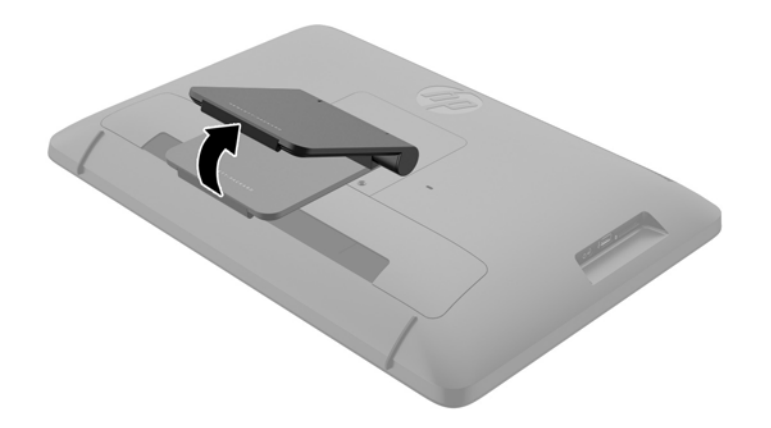

**3.** All-in-One 을 수직으로 들어 올리고 고정된 평면 위에 놓습니다.

### 벽 장착 준비

참고**:** 이 All-in-One 은 UL 또는 CSA 를 부착한 벽면 장착 브래킷에 의해 지지됩니다.

All-in-One 을 장착 고정물에 부착하려면:

**1.** All-in-One 이 아래를 향하도록 하여 편평하고 부드럽고 안전한 테이블이나 책상 표면에 놓습니다.

**2.** All-in-One 에 스탠드를 고정하는 나사를 넣을 수 있도록 똑바로 배치될 때까지 스탠드를 들어 올 려 돌립니다.

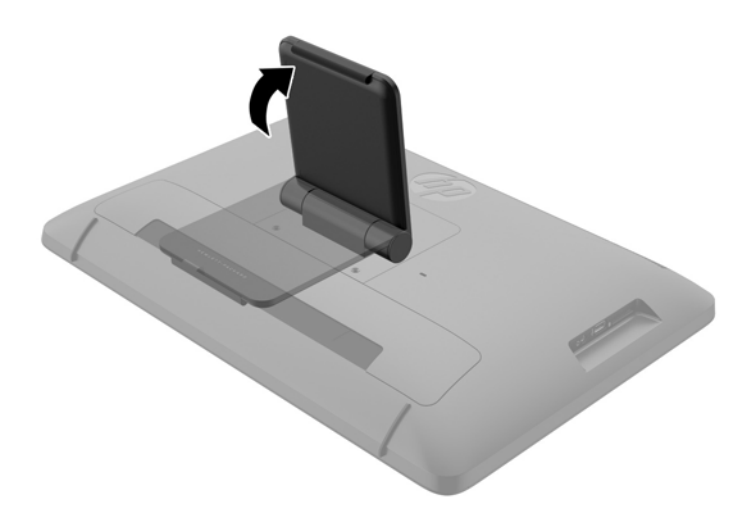

**3.** All-in-One 에 스탠드를 고정하는 두 개의 나사를 분리**(1)**한 후 스탠드의 아래쪽을 살짝 들어 올리 고 All-in-One 에서 분리**(2)**합니다.

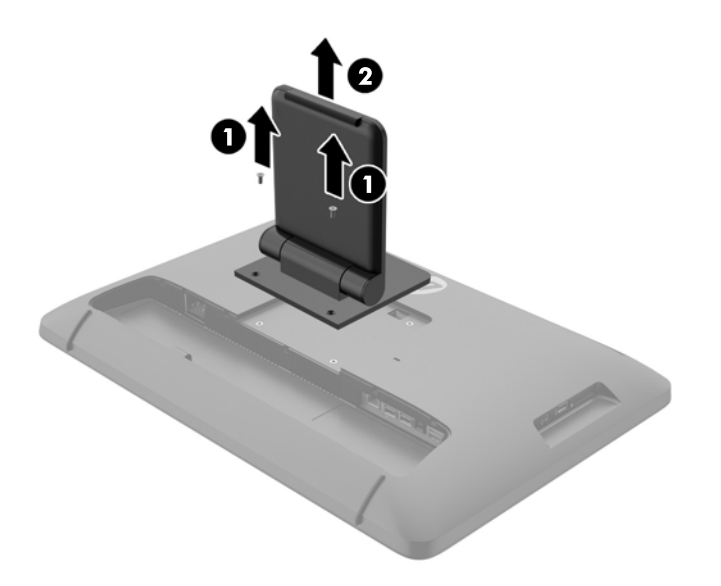

- <span id="page-15-0"></span>**4.** 장착 고정물의 나사 구멍을 All-in-One 의 뒤쪽에 있는 VESA 구멍에 맞추고 장착 고정물의 구멍을 관통하여 All-in-One 의 장착 구멍 쪽으로 4 개의 10mm 나사(제공되지 않음)를 삽입합니다.
- 주의**:** 이 All-in-One 에서는 VESA 업계 표준인 100mm 장착 구멍을 지원합니다. All-in-One 에 타사 장착 장치를 연결하려면 4 개의 4mm(0.7 피치) 나사와 10mm 의 긴 나사가 필요합니다. Allin-One 이 손상될 수 있으므로 더 긴 나사를 사용해서는 안 됩니다. 제조업체의 장착물이 VESA 표준을 준수하며 All-in-One 의 무게를 지지할 수 있는지 확인해야 합니다. 최상의 성능을 얻으려 면 All-in-One 과 함께 제공된 전원 및 비디오 케이블을 사용해야 합니다.

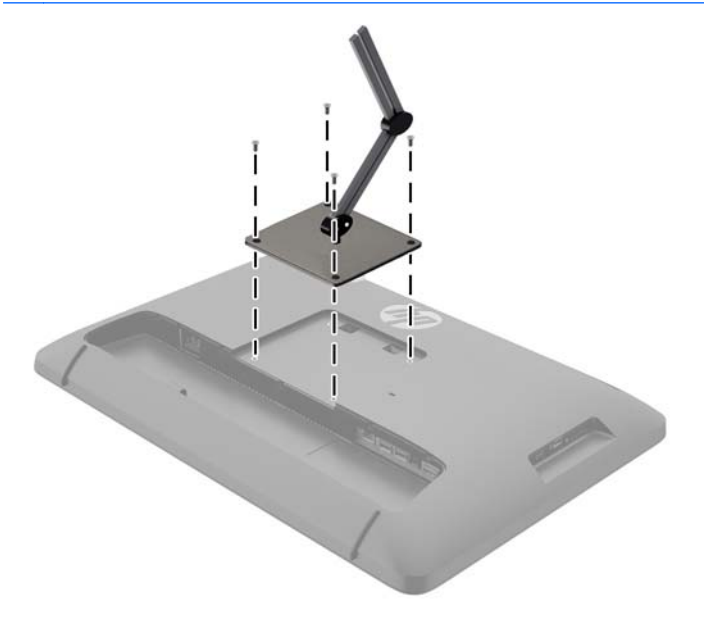

### 케이블 연결하기

키보드와 마우스 또는 유선(이더넷)이나 무선 연결을 사용하는지에 따라 케이블을 연결해야 합니다.

- **1.** All-in-One 을 편리하고 환기가 잘 되는 곳에 두십시오.
- **2.** All-in-One 에서 후면 I/O 덮개를 분리합니다.

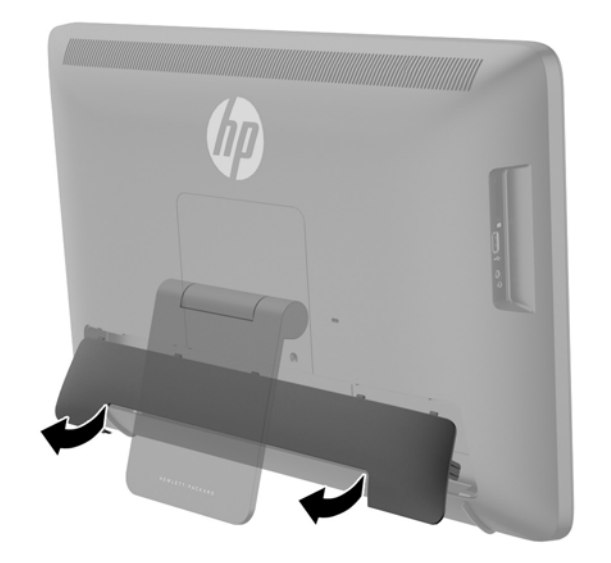

**3.** 유선 네트워크 연결을 사용하려면 All-in-One 의 후면 패널에 있는 이더넷 포트에 이더넷 케이블을 연결**(1)**하고 작동하는 이더넷 잭에 연결**(2)**합니다.

자세한 내용은 17[페이지의유선](#page-24-0) 네트워크에 연결를 참조하십시오.

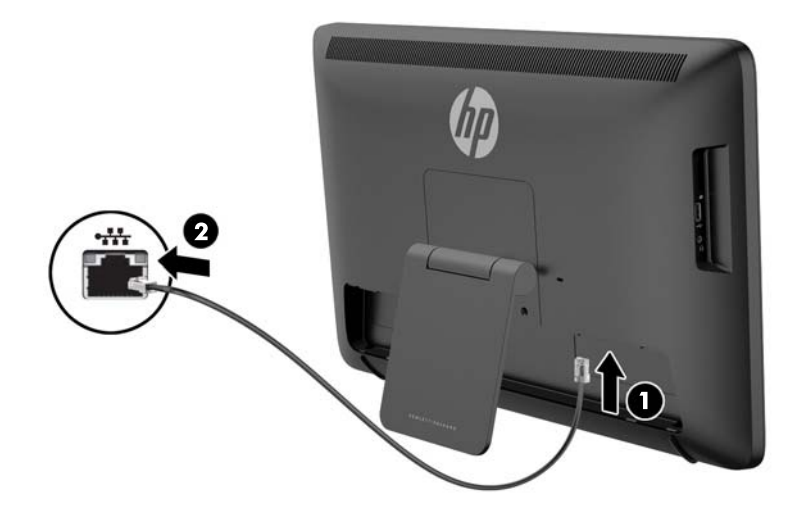

- **4.** 키보드 및/또는 마우스를 사용하려면 전원을 켠 후 키보드와 마우스를 All-in-One 의 후면 패널에 있는 USB 포트에 연결합니다.
- 참고**:** 키보드 및 마우스를 연결하기 전에 All-in-One 전원을 켜야 합니다.

HDMI 모드에서 키보드 및 마우스를 사용하려면 후면 패널의 USB 포트에 연결되어 있어야 합니 다.

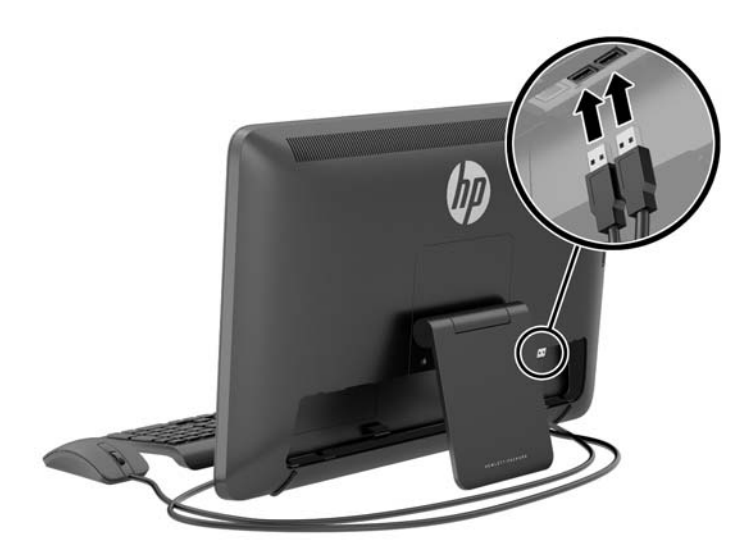

**5.** HDMI 장치를 사용하려면 All-in-One 의 후면 패널에 있는 HDMI 포트에 HDMI 케이블을 연결**(1)**하 고 HDMI 장치에 연결**(2)**합니다.

참고**:** HDMI 장치를 사용하려면 HDMI 모드로 전환해야 합니다.

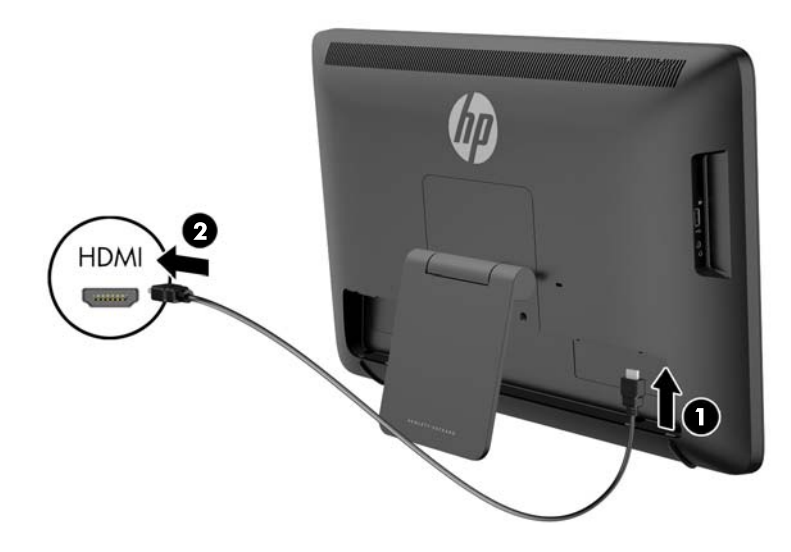

**6.** HDMI 모드에서 키보드 및 마우스를 사용하거나 PC 에 연결되어 있는 동안 터치 기능을 제공하려 면 USB 케이블을 All-in-One 후면 패널의 USB 업스트림 포트에 연결**(1)**한 다음 PC 의 USB 다운 스트림 포트에 연결**(2)**합니다.

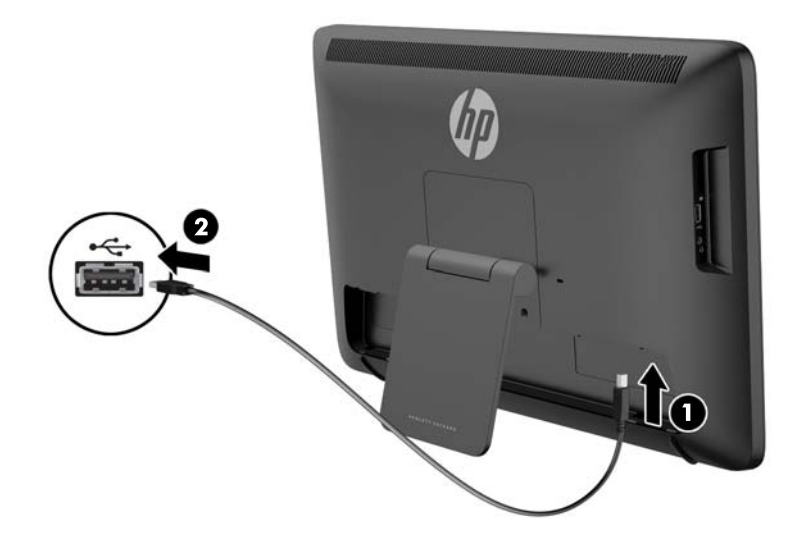

**7.** 전원 코드의 한쪽 끝을 All-in-One 후면에 있는 AC 전원 커넥터에 연결**(1)**하고 리테이너 클립으로 코드를 통과**(2)**시킨 다음 다른쪽 끝을 전기 콘센트에 연결**(3)**합니다.

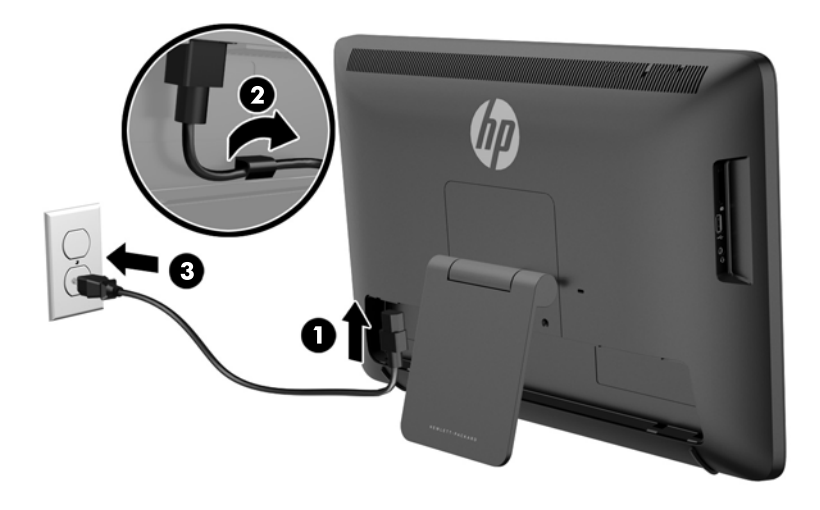

- 경고**!** 감전 또는 사용 중인 장비에 대한 손상의 위험을 줄이려면:
	- 전원 코드는 항상 쉽게 액세스할 수 있는 AC 콘센트에 연결합니다.
	- 컴퓨터의 전원을 차단할 때는 AC 콘센트에서 전원 코드를 분리하십시오.

- 전원 코드가 3 핀 플러그로 되어 있는 경우 접지된 3 핀 콘센트에 코드를 연결하십시오. 전원 코 드의 접지 핀을 비활성화하지 마십시오. 예를 들어, 2 핀 어댑터에 연결하면 안 됩니다. 접지 핀은 중요한 안전 장치입니다.

안전을 위해 전원 코드나 케이블에 아무것도 올려 놓지 마십시오. 잘못하여 밟거나 발을 헛디디지 않도록 코드나 케이블을 정리하십시오. 코드나 케이블을 당기지 마십시오. 코드의 플러그를 쥐고 전기 콘센트에서 플러그를 뽑아 주십시오.

**8.** All-in-One 뒷면에 있는 케이블 덮개를 교체하기 위해, 덮개 상단의 탭을 케이블 연결 공간 위쪽의 슬롯으로 밀어 넣은 다음**(1)** 덮개를 아래쪽으로 돌리고 공간으로 스냅하여**(2)** All-in-One 의 후면 에 단단히 고정되도록 합니다.

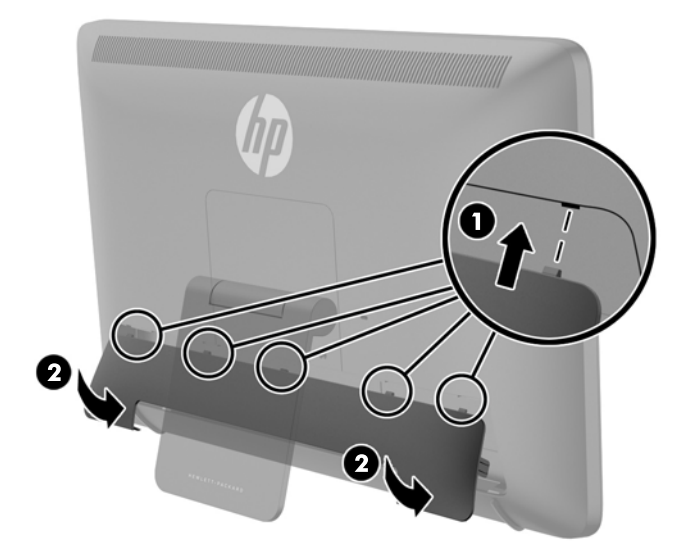

# <span id="page-19-0"></span>기울기 조정

최적의 보기를 위해 마음대로 화면 기울기를 조절합니다.

- **1.** 기울기를 조절하는 동안 All-in-One 이 넘어지지 않도록 All-in-One 후면을 마주하고 잡습니다.
- **2.** 화면을 터치하지 않고 스탠드를 위쪽 및 아래쪽으로 돌려 기울기를 조정합니다.

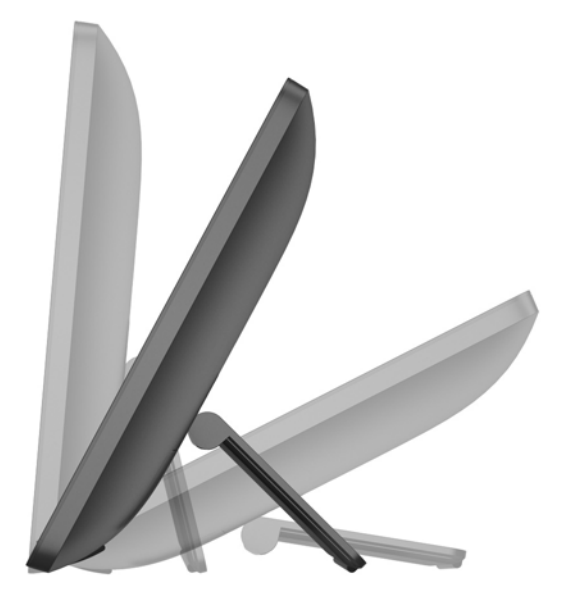

### 케이블 잠금 장치 부착

HP 에서 구입할 수 있는 케이블 잠금장치(선택 사항)로 고정된 물체에 All-in-One 을 고정할 수 있습니 다.

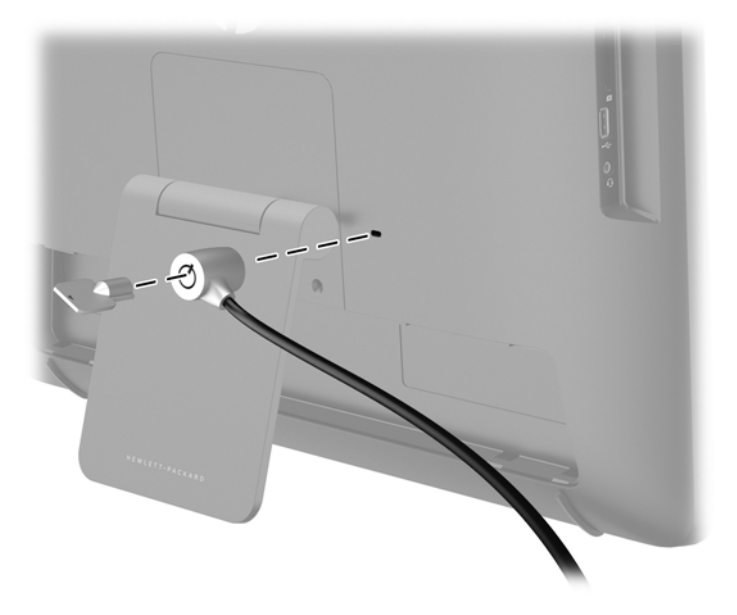

# <span id="page-20-0"></span>처음 **All-in-One** 켜기

참고**:** 원활한 환경을 위해 시작 마법사를 수행하려면 인터넷에 연결해야 합니다. All-in-One 의 전원 을 켜기 전에 유선(이더넷) 또는 무선(Wi-Fi) 인터넷 연결을 설정하도록 준비하십시오.

케이블을 연결한 후에 All-in-One 의 전방에 있는 전원 버튼을 눌러 All-in-One 을 켭니다.

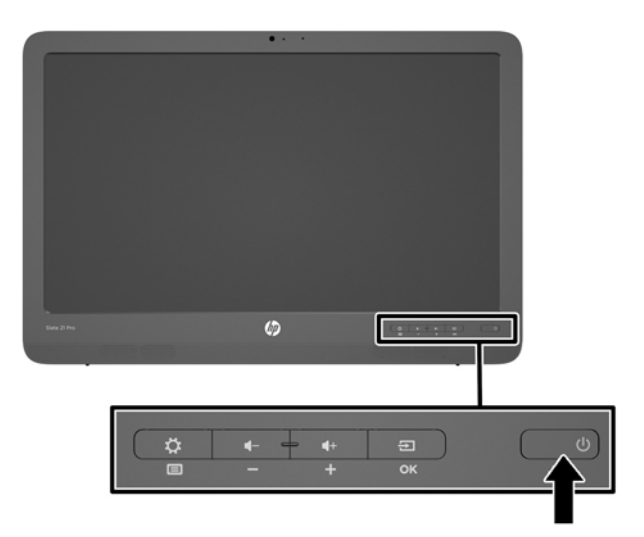

주의**:** 장시간 동안 화면에 동일한 정지 이미지를 표시하는 번인 이미지 손상이 디스플레이에 발생할 수 있습니다.\* 화면에 번인 이미지 손상이 발생하지 않도록 하려면 장시간 사용하지 않을 때 All-in-One 을 항상 끄십시오. 이미지 손상은 모든 LCD 화면에서 발생할 수 있습니다. "번인 이미지" 문제가 발생 한 디스플레이는 HP 의 보증 대상이 아닙니다.

\* 장시간은 12 시간 연속 사용하지 않는 것을 말합니다.

All-in-One 을 처음 켜면 시작 마법사가 시작됩니다. 시작 마법사 지시에 따라 다음 작업을 수행합니다.

- 적절한 언어를 선택합니다.
- 네트워크 설정을 입력합니다.
- 자동으로 백업되도록 All-in-One 을 구성합니다. HP 는 All-in-One 을 백업할 것을 권장합니다. 하 드웨어를 교체하는 경우 백업을 통해 시스템을 최대한 원활하게 복원할 수 있습니다.
- 날짜 및 시간을 설정합니다.
- HP 에 All-in-One 을 등록합니다.

참고**:** 실행 도구 모음에서 가운데 아이콘을 사용하여 액세스할 수 있는 모든 응용프로그램 화면에서 설정에 액세스하여 시작 마법사에서 입력한 설정을 언제든지 수정할 수 있습니다. 시작 마법사의 설정 에 대한 자세한 내용은 24[페이지의](#page-31-0) Android 설정 조정에서 확인하십시오.

암호와 같은 보안 설정을 구성하려면 모든 응용프로그램 화면에서 설정으로 이동합니다.

시작 마법사를 완료하면 홈 화면이 표시됩니다.

# <span id="page-21-0"></span>**USB** 장치 연결

All-in-One 의 후면에 USB 커넥터가 두 개 있고 All-in-One 의 측면에는 USB 장치 연결용 USB 커넥터 가 하나 있습니다.

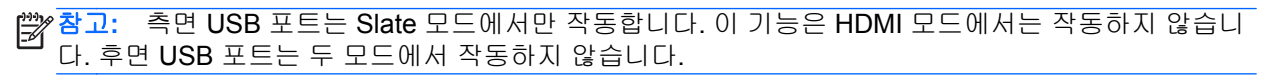

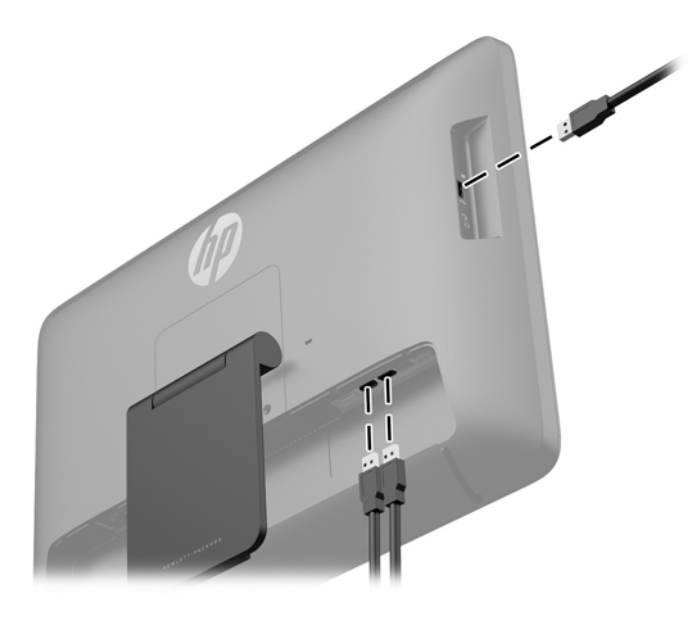

## 터치 스크린 사용

터치 스크린 장치를 사용하면 화면에서 손가락으로 직접 항목을 제어할 수 있습니다.

힌트**:** 터치 스크린 장치에서도 키보드와 마우스로 화면 위 동작을 수행할 수 있습니다.

참고**:** All-in-One 이 PC 에 연결되어 있는 경우 USB 업스트림 케이블(포함)이 All-in-One 의 USB 업스 트림 포트와 PC 의 USB 다운스트림 포트 사이에 연결되어 있어야 터치 기능을 사용할 수 있습니다.

### <span id="page-22-0"></span>한 손가락 밀기

한 손가락 밀기는 목록 및 페이지를 이동 또는 스크롤하기 위해 가장 많이 사용되지만 개체 이동과 같 은 다른 상호 작용에도 사용할 수 있습니다.

- 화면을 스크롤하려면 화면에 손가락 하나를 대고 이동할 방향으로 살짝 밉니다.
- 개체를 끌고 누르거나 누른 상태로 있다가 끌어 이동합니다.

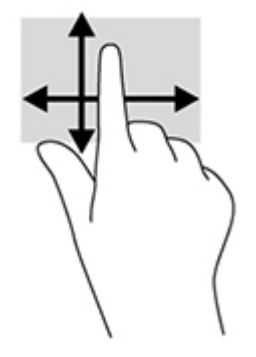

#### 누르기

화면에서 선택하려면 누르기 기능을 사용합니다. 한 손가락을 사용하여 화면의 개체를 눌러 선택하거 나 엽니다.

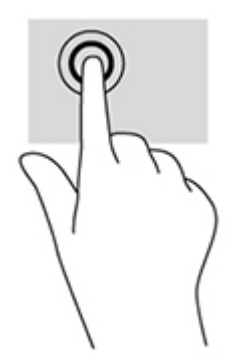

### 핀치**/**늘리기

손가락 모으기 및 펼치기를 사용하면 이미지 또는 텍스트를 확대 또는 축소할 수 있습니다.

- 두 개의 손가락을 모아 디스플레이 위에 놓고 손가락을 벌리면 확대됩니다.
- 두 개의 손가락을 벌려 디스플레이 위에 놓고 손가락을 모으면 축소됩니다.

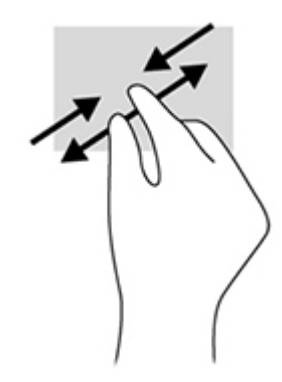

### <span id="page-23-0"></span>회전

회전 제스처를 사용하면 사진과 같은 항목을 회전할 수 있습니다.

회전하려는 개체를 왼손 집게 손가락으로 눌러 고정합니다. 오른손 집게 손가락을 사용하여 12 시 방 향에서 3 시 방향으로 쓸어내는 동작으로 밉니다. 반대로 회전하려면 집게손가락을 3 시 방향에서 12 시 방향으로 움직입니다.

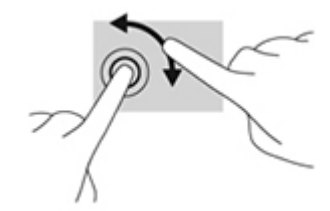

참고**:** 회전은 개체 또는 이미지를 조작할 수 있는 특정 앱을 위한 기능입니다. 회전 기능은 일부 앱에 서만 사용할 수 있습니다.

밀기

밀기를 통해 화면 또는 이미지 간에 이동할 수 있습니다.

손가락을 디스플레이 가장자리에서 화면 쪽으로 살짝 밀어 다음 또는 이전 화면이나 이미지를 표시합 니다.

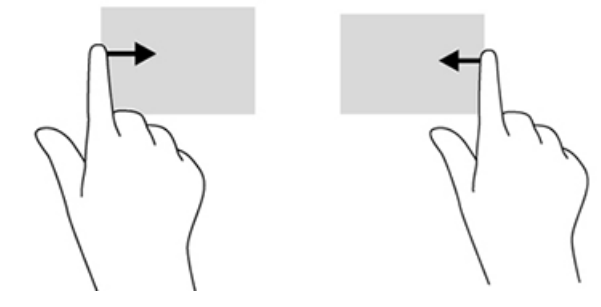

### 네트워크에 연결

유선(이더넷) 또는 무선(Wi-Fi) 연결을 사용하여 네트워크에 연결할 수 있습니다. 이더센 연결과 Wi-Fi 연결을 동시에 사용할 수 없습니다.

#### 무선 네트워크에 연결

All-in-One 의 무선 네트워크 기능을 사용하여 All-in-One 을 무선 로컬 영역 네트워크(일반적으로 Wi-Fi 네트워크, 무선 LAN 또는 WLAN 이라고 함)에 연결할 수 있습니다. WLAN 에서 All-in-One 의 모바일 무선 모듈이 무선 라우터 또는 무선 액세스 지점과 통신합니다.

참고**:** WLAN 을 설정하고 인터넷에 연결하려면 DSL 또는 케이블과 같은 광대역 모뎀(별도 구매), 인 터넷 서비스 공급자로부터 구입한 고속 인터넷 서비스 및 무선 라우터(별도 구매)가 필요합니다.

무선 네트워크에 연결하려면:

**1.** 홈 화면에서 모든 앱 아이콘 을 선택한 후 설정을 선택합니다.

<mark>学 참고: 화면에 앱이 알파벳 이름순으로 정렬됩니다.</mark>

- **2. Wi-Fi** 를 선택합니다.
- **3.** 켜기 버튼을 선택하여 무선 송수신 장치를 켭니다.

<span id="page-24-0"></span>**4.** 목록에서 WLAN 을 선택합니다.

참고**:** WLAN 이 목록에 없으면 무선 라우터 또는 액세스 지점 범위 밖에 있을 수 있습니다.

- **5.** WLAN 에 보안이 설정되어 있으면 보안 코드를 입력하라는 메시지가 표시됩니다. 코드를 입력한 후 다음을 수행합니다.
	- 프록시 필요하지 않은 경우 연결을 선택합니다.
	- 프록시가 필요한 경우 **고급 설정 표시**를 선택합니다. 프록시 설정으로 이동하고 **없음**을 선택 한 다음 **수동**을 선택합니다. 프록시 설정을 수동으로 입력하고 **연결**을 선택합니다.

#### 유선 네트워크에 연결

무선으로 작동하는 대신 All-in-One 을 가정 내 라우터에 직접 연결하려는 경우 또는 사무실의 기존 네 트워크에 연결하려는 경우 LAN 연결을 사용합니다.

LAN 에 연결하려면 8 핀 RJ-45 네트워크 케이블이 필요합니다.

유선 네트워크에 연결하려면:

- **1.** 네트워크 케이블을 All-in-One 의 네트워크 잭**(1)**에 연결합니다.
- **2.** 네트워크 케이블의 다른 쪽 끝을 벽면 네트워크 잭**(2)** 또는 라우터에 꽂습니다.

참고**:** 네트워크 케이블에 TV 와 라디오의 수신 간섭을 차단하는 잡음 억제 회로**(3)**가 들어 있는 경우 케이블의 회로 끝이 All-in-One 을 향하도록 하십시오.

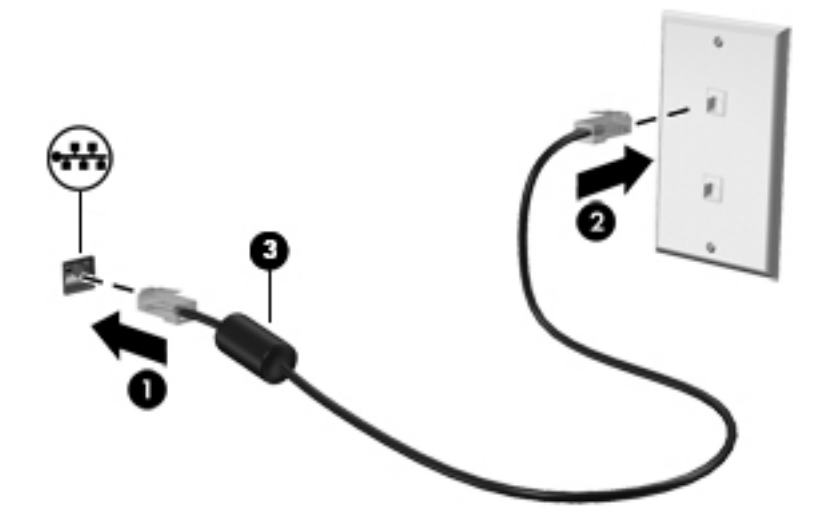

**3.** 홈 화면에서 모든 앱 아이콘 을 선택한 후 설정을 선택합니다.

|<mark>||"|||^ 참고:</mark> 화면에 앱이 알파벳 이름순으로 정렬됩니다.

- **4.** 이더넷 구성을 선택합니다.
- **5.** 켜기 버튼을 선택합니다.
- **6. IP** 주소를 자동으로 얻기**(DHCP)** 또는 **IP** 주소를 수동으로 구성을 선택합니다.
- **7.** 프록시 설정으로 이동하고 없음을 선택한 다음 수동을 선택합니다.
- **8.** 프록시 설정을 수동으로 입력합니다.
- **9.** 저장 버튼을 선택합니다.

### <span id="page-25-0"></span>**Bluetooth** 사용

All-in-One 에 PAN(개인 영역 네트워크)를 생성하여 컴퓨터, 전화기, 프린터, 헤드셋, 스피커 및 카메라 와 같은 기타 Bluthooth 사용 장치에 연결하는 Bluetooth 기능이 포함되어 있습니다. PAN 에서 각 장치 가 다른 장치와 직접 통신하고, 장치를 서로 상대적으로 가까운 위치에 배치해야 합니다(일반적으로 서 로 10m(약 33 피트) 내).

Bluetooth 장치를 페어링하려면:

- **1.** Bluetooth 장치를 연결하려면 Bluetooth 장치를 켭니다.
- 2. 홈 화면에서 모든 앱 아이콘 <mark>#</mark>을 선택한 후 설정을 선택합니다.

참고**:** 화면에 앱이 알파벳 이름순으로 정렬됩니다.

- **3. Bluetooth** 를 선택합니다.
- **4.** 켜기 버튼을 선택합니다.
- **5.** 모든 인접한 Bluetooth 장치가 표시되도록 장치 이름을 선택합니다.
- **6.** 사용 가능한 Bluetooth 장치를 찾으려면 장치 검색을 선택합니다.
- **7.** 장치를 선택하고 화면의 설명에 따라 장치를 페어링합니다.

# <span id="page-26-0"></span>**3 Slate** 모드 사용자 인터페이스 사용

All-in-One 의 전원을 켜면 홈 화면이 표시됩니다. Android 운영 체제에서는 앱을 사용하여 대부분의 작 업을 수행합니다.

참고**:** 운영 체제에 대한 사용자 인터페이스 아이콘은 사용 설명서에 표시된 아이콘과 다를 수 있습니 다.

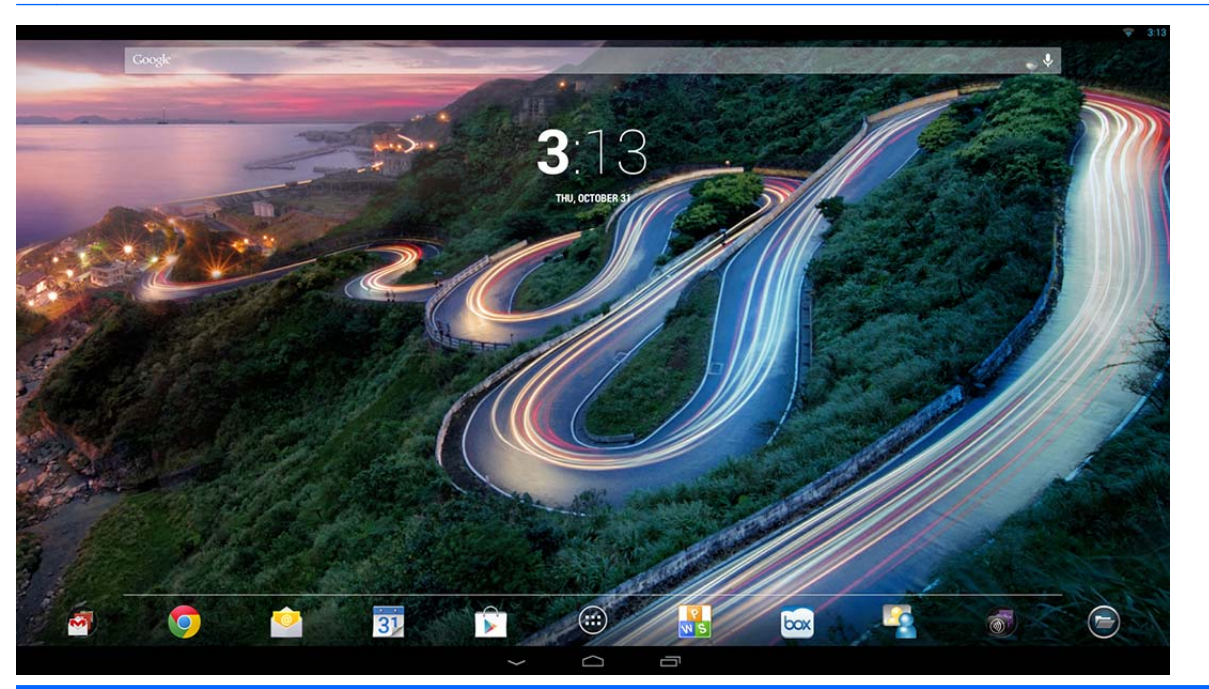

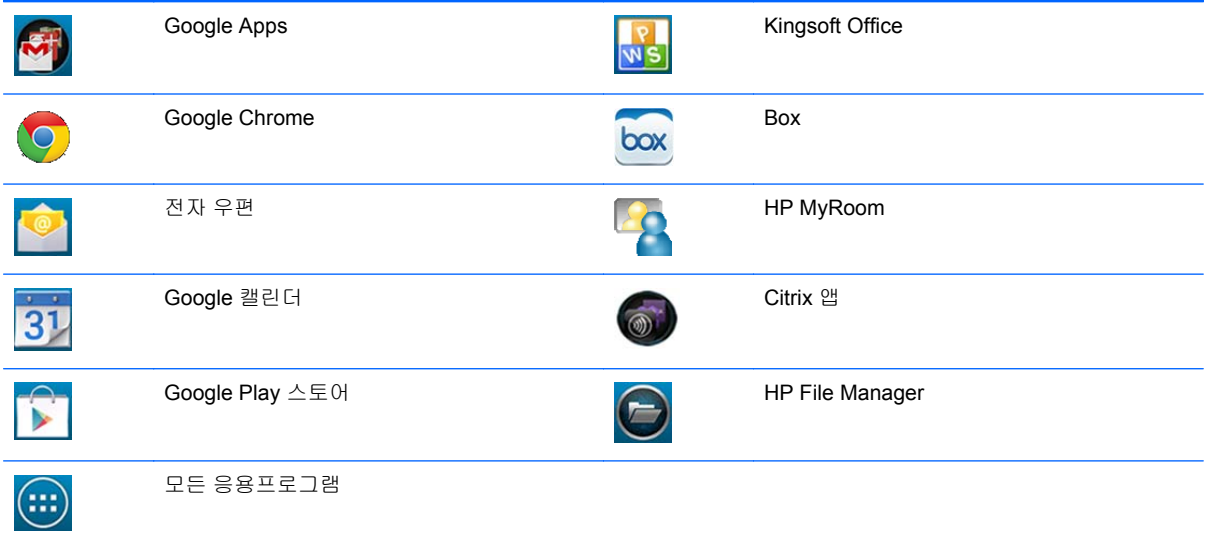

화면의 아래쪽 근처에 있는 아이콘 행에서 인기 있는 응용프로그램에 빠르게 액세스할 수 있습니다. 화면 아래쪽의 뒤쪽 영역에 있는 3 개의 탐색 아이콘은 다음 기능을 수행합니다.

<span id="page-27-0"></span>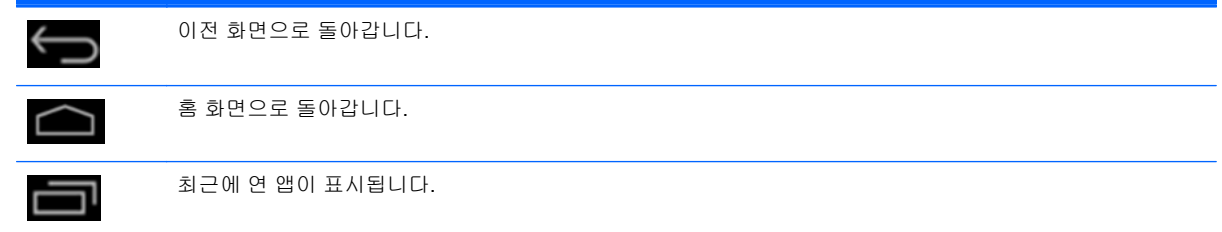

## 파일 관리

HP File Manager 는 로컬 저장소/USB 드라이브/SD 카드에 대한 파일 탐색, 복사, 잘라내기, 이름 변경, 인쇄 및 기타 기능을 제공하는 파일 관리 응용 프로그램입니다. 파일을 열 수 있는 여러 응용 프로그램 이 설치된 경우 HP File Manager 를 사용하여 사용할 응용 프로그램을 선택할 수 있습니다.

File Manager 에 액세스하려면:

- **1.** 홈 화면에서 **File Manager** 아이콘을 선택합니다.
- **2.** 왼쪽 탐색 열에서 저장 장치를 선택하고 해당 장치에서 파일과 폴더에 액세스합니다.

# 클라우드 저장소 및 파일 공유

#### **Box.net** 사용

Box 는 All-in-One 에서 클라우드에 있는 파일을 액세스하고 편집하고 관리할 수 있는 온라인 파일 공 유 및 클라우드 컨텐츠 저장 장치입니다. All-in-One 에는 Box 가 사전 설치되어 있고 50GB 의 무료 클 라우드 저장소를 제공합니다.

Box 사용을 시작하려면:

- **1.** 홈 화면에서 **Box** 아이콘을 선택합니다.
- **2.** 화면의 설명에 따라 Box 를 등록합니다.

Box 사용에 대한 자세한 내용은 <https://www.box.com/>을 참조하십시오.

#### **Google** 드라이브 사용

사전 설치된 Google 드라이브를 사용하여 한 위치에 모든 파일을 저장할 수 있으므로 어디서나 파일에 액세스하고 다른 사람들과 공유할 수 있습니다.

Google 드라이브 사용을 시작하려면:

1. 홈 화면에서 모든 앱 아이콘 <mark>⊕</mark>을 선택한 후 **드라이브** 아이콘을 선택합니다.

<mark>||毁</mark>기 참고: 화면에 앱이 알파벳 이름순으로 정렬됩니다.

**2.** 화면의 설명을 따릅니다.

Google Drive 사용에 대한 자세한 내용은 <https://drive.google.com> 을 참조하십시오.

### 화상 회의

HP MyRoom 은 사전 설치된 온라인 회의 공간입니다. 업무상 동료와 "화상"으로 연결해서 유용한 도구 를 함께 사용합니다.

<span id="page-28-0"></span>HP MyRoom 을 시작하려면:

- **1.** 홈 화면에서 **HP MyRoom** 아이콘을 선택합니다.
- **2.** 화면의 설명에 따라 계정을 만듭니다(모든 사용자에게 계정이 있어야 함).
- **3.** MyRoom 에 로그인한 후 연락처 추가 버튼을 클릭하여 연락처를 추가한 다음 연락처 전자 메일 주소를 입력합니다. 이 사람을 연락처로 수락하면 MyRoom 에 연결할 준비가 됩니다.
- **4.** 자세한 지침을 보려면 물음표 버튼을 선택한 다음 설명서를 선택합니다.

참고**:** SkypeTM 또는 Google Hangouts 를 사용하여 화상 회의를 수행할 수도 있습니다.

### **Kingsoft Office** 사용

Kingsoft Office 를 사용하면 Microsoft Word, Excel 및 PowerPoint 에서 사용하는 모든 문서를 만들고 보고 편집하고 저장할 수 있습니다. 문서를 첨부 파일로 보내고 첨부 파일을 다운로드하고 편집할 수 있는 전자 메일 응용 프로그램을 사용하면 쉽게 공유할 수 있습니다. 뿐만 아니라 WebDAV 프로토콜 을 사용하여 Google Drive, Dropbox, Box.net 및 기타 서비스에 액세스할 수 있습니다.

Kingsoft Office 에 액세스하려면:

- **1.** 홈 화면에서 **Kingsoft Office** 아이콘을 선택합니다.
- **2.** 화면 상단에서 파일을 열고 만들고 공유하는 메뉴 아이콘을 사용합니다.

### **Citrix** 앱 사용

사전 설치된 Citrix 앱을 사용하여 All-in-One 을 가상 데스크톱으로 전환할 수 있습니다. 홈 화면에서 **Citrix** 아이콘을 선택하여 Citrix 앱에 액세스합니다.

#### **Citrix Receiver**

Citrix Receiver 를 사용하면 엔터프라이즈 파일, 응용 프로그램 및 데스크톱에 액세스하여 사무실에 있 을 때처럼 이동 중에 생산성을 유지할 수 있습니다.

모든 장치에서 간단하고 일관성 있는 파일 및 앱 액세스를 경험하고 모두와 파일을 안전하게 공유하십 시오.

회사에서 아직 Citrix 를 사용하지 않는 경우 <http://citrixcloud.net> 에서 데모를 사용하여 체험할 수 있습 니다.

Citrix Receiver 에 관한 자세한 내용은 <http://citrix.com/receiver> 에서 확인하십시오.

다음 앱(GoToMeeting, GoToMyPC 및 GoToAssist)은 사전 설치되어 있지 않으며 Citrix 에서 다운로드 해야 합니다.

#### **GoToMeeting**

Android 장치에서 GoToMeeting 을 시작하고 참석하여 이동성을 높이십시오. GoToMeeting 은 가장 쉽 고 편리한 온라인 회의 솔루션입니다. 어디서나 Android 장치가 있으면 이제 GoToMeeting 세션에 참 가하고 시작할 수 있습니다.

#### **GoToMyPC**

GoToMyPC 는 Mac 또는 PC 에서 자유롭게 사용자가 선택하고 연결할 수 있습니다. 어느 곳으로 이동 하든 파일, 프로그램 및 전자 메일에 쉽게 원격 액세스하고 생산성을 높일 수 있습니다.

#### <span id="page-29-0"></span>**GoToAssist**

GoToAssist 를 사용하면 컴퓨터에 즉시 연결하고 클라이언트의 기술 문제를 해결할 수 있도록 Android 장치에서 직접 원격 기술 지원을 제공할 수 있습니다. 로그인한 후에 장치 화면을 눌러 지침에 따라 지 원 세션을 만들고 사용자가 <https://www.fastsupport.com> 으로 이동하도록 하고 지원 세션을 위한 원격 지원 ID 를 입력하거나 전자 메일을 통해 연결하도록 초대장을 보냅니다. 사용자가 연결을 수락하면 원 격 지원을 제공하기 시작할 수 있습니다.

# 모바일 장치 관리**(MDM)**

All-in-One 은 Citrix Ready 이며 관리가 용이하도록 Citrix XenMobile 을 지원합니다. XenMobile MDM 은 안전한 엔터프라이즈 MDM 아키텍처에서 실행되는 회사와 사용자 소유 장치의 역할 기반 관리, 구 성 및 보안을 제공합니다. 특히 IT 는 모든 장치, 블랙리스트 또는 화이트리스트 앱을 등록 및 관리하고 jailbroken 장치를 감지하고 준수하지 않는 장치를 전부 또는 선택적으로 삭제할 수 있습니다.

All-in-One 은 IronMobile, SCCM 및 LANDesk 같은 다른 MDM 솔루션으로 관리할 수도 있습니다.

Citrix XenMobile 에 액세스하려면 홈 화면에서 모든 앱 아이콘 을 선택한 다음 **Citrix XenMobile MDM** 아이콘을 선택합니다.

XenMobile 에 대한 자세한 내용은 <http://www.citrix.com/products/xenmobile/overview.html> 을 참조하 십시오.

## **HP Classroom Manager** 사용**(**학생용 버전**)**

All-in-One 에는 HP Classroom Manager(학생용 버전)가 포함되어 있습니다. 전체 HP Classroom Manager 서비스는 Tutor 및 Student 버전으로 구성되어 있으며 교사가 학생 응용 프로그램, 웹 액세스 및 외부 장치를 제어하고 학생 진행 과정과 활동을 모니터링하며 전원을 절약하고 파일을 교환하고 인 쇄 비용을 줄일 수 있습니다. 더 많은 기능을 누려보세요! 서비스는 별도 판매합니다.

HP Classroom Manager 에 액세스하려면:

**1.** 홈 화면에서 모든 앱 아이콘 을 선택한 후 **HPCM** 학생 아이콘을 선택합니다.

참고**:** 화면에 앱이 알파벳 이름순으로 정렬됩니다.

**2.** 화면의 설명을 따라 강의실에 로그인합니다.

HP Classroom Manager 에 대한 자세한 내용은 [http://h20331.www2.hp.com/hpsub/cache/](http://h20331.www2.hp.com/hpsub/cache/classmanager.html) [classmanager.html](http://h20331.www2.hp.com/hpsub/cache/classmanager.html) 을 참조하십시오.

### 인터넷 탐색

All-in-One 은 Google Chrome 또는 Browser App 을 사용하여 인터넷을 탐색합니다. 인터넷을 탐색하 려면 인터넷에 액세스되어 있어야 합니다.

참고**:** Google Chrome 에서는 플러그 인을 지원하지 않습니다.

인터넷을 탐색하려면:

- **1.** All-in-One 에 연결된 무선 네트워크 또는 이더넷 케이블(제공되지 않음)을 통해 인터넷에 연결되 어 있는지 확인하십시오.
- 2. 홈 화면에서 Google Chrome 아이콘 G을 선택하거나 홈 화면에서 모든 앱 아이콘 <mark>盆</mark>을 선택한 다음 브라우저 아이콘 승을 선택합니다.
- **3.** 브라우저를 사용하여 인터넷을 탐색합니다.

<span id="page-30-0"></span>Google Chrome 에서 탐색 내역을 지우려면:

- **1.** Google Chrome 을 엽니다.
- **2.** 주소 표시줄에 chrome:history 를 입력합니다.
- **3.** 모든 검색 데이터 지우기를 선택합니다.

### 미디어 재생

USB 플래시 미디어 장치 및 미디어 카드에 저장한 음악 및 비디오를 재생하고 사진을 볼 수 있는 응용 프로그램을 열려면 재생 아이콘을 사용합니다. 재생 아이콘을 사용하여 카메라에 액세스할 수도 있습 니다.

참고**:** 오디오 파일 이름과 폴더 이름 길이에는 제한이 없지만 파일 관리자가 오디오 파일을 인식하게 하려면 특수 문자나 공백은 포함할 수 없습니다.

미디어 파일을 재생하거나 보려면:

- **1.** 미디어가 들어 있는 미디어 장치를 All-in-One 의 SD 카드 리더 또는 USB 포트에 삽입합니다.
- **2.** 홈 화면에서 모든 앱 아이콘 을 선택한 후 **HP Media Player** 아이콘을 선택합니다.

|<mark>||"|||^ 참고:</mark> 화면에 앱이 알파벳 이름순으로 정렬됩니다.

- **3.** 재생하거나 보려는 미디어 유형의 아이콘을 선택합니다.
- **4.** 원하는 미디어 파일을 탐색합니다.
- **5.** 재생할 파일을 선택합니다.
- **6.** 화면의 아래쪽에 있는 컨트롤을 사용하여 파일을 적절하게 시작, 중지, 일시 정지, 변경 또는 편집 합니다.

참고**:** 음악 응용프로그램에서 중지할 때까지 음악이 계속해서 재생됩니다.

## 카메라 사용

카메라를 사용하여 화면 사진을 촬영하고 비디오를 녹화할 수 있습니다. 사진 또는 비디오 녹화를 미리 보고 저장할 수 있습니다.

카메라를 사용하려면:

**1.** 홈 화면에서 모든 앱 아이콘 을 선택한 후 카메라를 선택합니다.

<mark>学》 참고:</mark> 화면에 앱이 알파벳 이름순으로 정렬됩니다.

**2.** 화면의 오른쪽에 있는 컨트롤을 사용하여 사진 또는 비디오를 촬영합니다.

### 인쇄

HP ePrint 는 편리한 인쇄 기능을 제공하며 ePrint 를 사용하여 인쇄한 문서가 원본과 다르게 나타날 수 있습니다. 스타일, 서식 및 텍스트 흐름은 원본 문서와 약간 다를 수 있습니다. 더 높은 품질이 요구되 는 문서의 경우(예: 법률 문서), All-in-One 에서 인쇄물이 나타나는 방법을 세부적으로 제어할 수 있는 소프트웨어 응용 프로그램에서 인쇄하는 것이 좋습니다.

HP ePrint 를 사용하면 ePrint 를 지원하는 거의 모든 곳에서 HP 프린터로 인쇄할 수 있습니다. 이 기능 이 활성화되면 ePrint 가 프린터에 전자 메일 주소를 할당합니다. 인쇄하려면 프린터 주소로 문서를 포

<span id="page-31-0"></span>함시킨 전자 메일을 보내기만 하면 됩니다. 호환성 및 자세한 내용은 [http://www.hp.com/go/](http://www.hp.com/go/ePrintCenter) [ePrintCenter](http://www.hp.com/go/ePrintCenter) 를 방문하십시오.

HP ePrint 를 구성하려면:

1. 홈 화면에서 모든 응용프로그램 아이콘 <mark>#</mark>)을 선택한 후 설정을 선택합니다.

**[ 참고:** 화면에 앱이 알파벳 이름순으로 정렬됩니다.

- **2.** 계정 추가를 선택합니다.
- **3. HP ePrint** 를 선택합니다.
- **4.** 화면의 지시 사항을 따릅니다.

#### 브라우저에서 인쇄

브라우저에서 인쇄하려면 화면 오른쪽 상단 모서리에서 **메뉴** 아이콘을 선택한 다음 **인쇄**를 선택합니 다.

### **Android** 설정 조정

설정을 구성하려면 홈 화면에서 모든 응용프로그램 아이콘 <mark>#</mark>을 선택한 후 설정을 선택합니다.

참고**:** 화면에 앱이 알파벳 이름순으로 정렬됩니다.

#### 날짜**/**시간 설정

날짜/시간 설정을 사용하면 All-in-One 의 날짜와 시간을 설정할 수 있습니다.

날짜 및 시간을 설정하려면:

- 1. 홈 화면에서 모든 앱 아이콘 <mark>#</mark>을 선택한 후 설정을 선택합니다.
- **2.** 날짜 및 시간을 선택합니다.

참고**:** 날짜 및 시간을 표시하기 위해 설정 목록을 아래로 스크롤해야 할 수도 있습니다.

- **3.** 날짜 및 시간을 수동으로 설정하려면 자동 날짜 및 시간 상자 및 자동 표준 시간대 상자를 선택 해 제합니다.
- **4.** 날짜 설정을 선택하여 날짜를 수동으로 설정합니다.
- **5.** 시간 설정을 선택하여 시간을 수동으로 설정합니다.

#### 보안 설정

All-in-One 에 여러 보안 설정을 사용할 수 있습니다.

보안 설정을 설정하려면 다음을 수행하십시오.

- 1. 홈 화면에서 모든 앱 아이콘 <mark>#</mark>을 선택한 후 설정을 선택합니다.
- **2.** 보안을 선택합니다.
- **3.** 구성할 설정을 선택하고 화면의 지침을 따릅니다.

#### <span id="page-32-0"></span>화면 잠금

일정 시간 동안 사용하지 않으면 잠기도록 All-in-One 의 화면을 구성할 수 있습니다. 사용자가 화면의 잠금을 해제하려면 수행해야 하는 특정 작업을 선택할 수 있습니다.

화면 잠금 기능을 구성하려면:

- 1. 홈 화면에서 모든 앱 아이콘 <mark># 을 선택한 후 설정</mark>을 선택합니다.
- **2.** 보안을 선택합니다.
- **3.** 화면 잠금을 선택합니다.
- **4.** 화면의 잠금을 해제하는 데 필요한 작업을 선택합니다.

#### 암호화

계정, 설정, 다운로드한 응용프로그램, 해당 데이터, 미디어 및 기타 파일을 암호화할 수 있습니다. Allin-One 을 암호화한 경우 전원을 켤 때마다 숫자 PIN 또는 암호를 입력하여 암호를 해제해야 합니다.

참고**:** 암호화 프로세스를 완료하는 데 시간이 오래 걸릴 수 있습니다.

주의**:** 암호화를 설정한 경우 공장 데이터 재설정을 수행해야 암호화를 제거할 수 있습니다.

암호화 및 전원 켜기 암호를 설정하려면:

- 1. 홈 화면에서 모든 앱 아이콘 <mark>#</mark>을 선택한 후 설정을 선택합니다.
- **2.** 보안을 선택합니다.
- **3.** 태블릿 암호화를 선택합니다.
- **4.** 화면의 설명을 따릅니다.

#### 사운드 설정

All-in-One 에서는 설정 화면에서 구성할 수 있는 DTS Sound+를 제공합니다. DTS Sound+ 설정을 구성하려면:

- 1. 홈 화면에서 모든 앱 아이콘 <mark>#</mark>을 선택한 후 설정을 선택합니다.
- **2. DTS Sound+**를 선택합니다.
- **3.** 켜기 버튼을 선택하여 DTS+ Sound 를 켭니다.
- **4.** 사운드 종류를 선택합니다.

#### 언어

언어를 변경하려면 다음을 수행하십시오.

- 1. 홈 화면에서 모든 앱 아이콘 <sub>(+)</sub>을 선택한 후 설정을 선택합니다.
- **2.** 언어 및 입력을 선택합니다.
- **3.** 언어를 선택합니다.
- **4.** 언어를 선택합니다.

#### <span id="page-33-0"></span>소프트웨어 업데이트

All-in-One 에서는 주기적으로 소프트웨어 업데이트를 자동으로 확인합니다. 그러나 업데이트를 수동 으로 확인할 수도 있습니다.

시스템 업데이트를 확인하려면:

- 1. 홈 화면에서 모든 앱 아이콘 <mark># </mark>을 선택한 후 설정을 선택합니다.
- **2.** 태블릿 정보를 선택합니다.

참고**:** 태블릿 정보를 표시하기 위해 설정 목록을 아래로 스크롤해야 할 수도 있습니다.

- **3.** 시스템 업데이트를 선택합니다.
- **4.** 업데이트를 확인하려면 지금 확인 버튼을 클릭하고 화면에 나타나는 지시를 따릅니다.

### 외부 키보드 언어 설정

All-in-One 을 설정할 때 Slate 모드 홈 화면에 도달할 때까지 USB 키보드를 연결하지 마십시오. 키보드 언어를 설정하려면:

- **1.** 후면 패널의 USB 포트 중 하나에 키보드를 연결합니다.
- **2.** 홈 화면에서 모든 앱 아이콘 을 선택한 후 설정을 선택합니다.

참고**:** 화면에 앱이 알파벳 이름순으로 정렬됩니다.

- **3.** 언어 및 입력을 선택합니다.
- **4.** 실제 키보드 아래에서 **Lite-On Technology Corp HP Android** 유선 키보드를 선택합니다.
- **5.** 결과 화면에서 키보드 레이아웃 설정을 선택합니다.
- **6.** 언어를 선택합니다.
- **7.** 홈 화면으로 돌아가려면 홈 아이콘을 선택합니다.

### **IME(**입력기**)** 활성화

추가 가상 및 외부 키보드와 입력 방법을 히브리어, 아랍어, 태국어, 한국어, 한어병음, 중국어(간체), 중 국어(번체) 및 일본어로 사용할 수 있습니다. 언어를 선택하려면:

1. 홈 화면에서 모든 앱 아이콘 <mark>#</mark>을 선택한 후 설정을 선택합니다.

참고**:** 화면에 앱이 알파벳 이름순으로 정렬됩니다.

- **2.** 언어 및 입력을 선택합니다.
- **3.** 키보드 및 입력 방법에서 추가 키보드를 선택합니다.
- **4.** 기본값을 선택한 후 추가 키보드를 선택합니다.
- **5.** 추가 키보드 아이콘을 선택합니다.
- **6.** 추가 키보드 설정 메뉴의 **IME** 및 키보드 설정 아래에서 기본 **IME** 를 선택한 후 언어를 선택합니 다.
- **7.** 추가 키보드 설정 메뉴로 이동합니다. **IME** 및 키보드 설정에서 **IME** 를 활성화합니다를 선택하고 보조 언어를 선택한 다음 확인 버튼을 선택합니다.

#### <span id="page-34-0"></span>유용한 정보

가상 키보드에서 언어를 전환하려면:

- 선택한 언어 키 또는 EN/US(영어/US) 키를 눌러 선택한 언어와 영어 간에 전환합니다.
- 언어 키를 잠시 누르고 있으면 사용 가능한 언어가 팝업 창에 표시됩니다.

다음 키 조합을 사용하여 작업을 수행합니다.

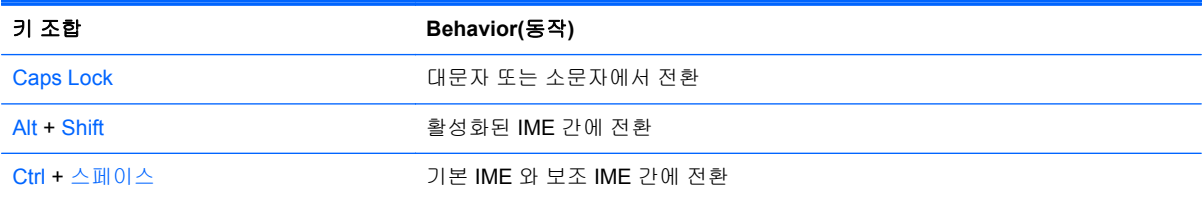

가상 키보드를 숨기려면 키보드 아이콘 을 클릭합니다.

가상 모드에서 중국어 번체, 중국어 간체, 한국어 및 일본어의 필체를 선택하려면 필체 아이콘 Z 택합니다.

### 홈 화면 배경 화면 변경

사전 설치된 정적 이미지나 애니메이션 이미지 또는 갤러리에서 배경 화면을 선택할 수 있습니다. 홈 화면에 표시되는 배경 화면을 변경하려면:

1. 홈 화면에서 모든 앱 아이콘 <mark>#</mark>을 선택한 후 설정을 선택합니다.

**[ 音고:** 화면에 앱이 알파벳 이름순으로 정렬됩니다.

- **2.** 표시를 선택하고 배경 화면을 선택합니다.
- **3.** 갤러리, 라이브 배경 화면 또는 배경 화면 중에서 배경 화면을 선택합니다.
- **4.** 배경 화면을 선택한 후에 배경 화면 설정을 선택합니다.

### 홈 화면에서 앱 구성

홈 화면에 앱을 추가하려면:

**1.** 홈 화면에서 모든 앱 아이콘 을 선택합니다.

참고**:** 화면에 앱이 알파벳 이름순으로 정렬됩니다.

**2.** 홈 화면이 나타날 때까지 앱을 터치한 상태에서 원하는 위치로 밀고 손가락을 뗍니다.

홈 화면에서 다른 위치로 앱 아이콘을 이동하려면:

- **1.** 아이콘을 누르고 있습니다.
- **2.** 손가락을 새 위치로 밉니다.
- **3.** 손가락을 뗍니다. 아이콘이 새 위치로 이동합니다.

<span id="page-35-0"></span>홈 화면에서 앱을 제거하려면:

- **1.** 아이콘을 누르고 있습니다.
- **2.** 아이콘을 누른 상태에서 화면 맨 위에 있는 제거 아이콘으로 끌어 놓습니다.

참고**:** 아이콘을 누르고 있는 경우 화면 상단에서만 제거 옵션을 사용할 수 있습니다.

### 백업 및 재설정

응용프로그램 데이터를 백업하고 응용프로그램을 다시 설치할 때 백업한 설정과 데이터를 복원하도록 All-in-One 을 구성할 수 있습니다.

All-in-One 에서 개인 데이터를 모두 지울 수 있습니다.

#### 백업 및 복원

백업 및 복원 설정을 구성하려면:

1. 홈 화면에서 모든 앱 아이콘 <mark>#</mark>을 선택한 후 설정을 선택합니다.

<mark>||淡 참고:</mark> 화면에 앱이 알파벳 이름순으로 정렬됩니다.

- **2.** 백업 및 재설정을 선택합니다.
- **3.** 활성화할 설정 옆에 있는 상자를 선택합니다.

#### 기본값으로 데이터 재설정

All-in-One 의 데이터를 기본값으로 재설정할 수 있습니다. 이 작업은 All-in-One 의 내부 저장소에서 데 이터를 모두 지웁니다.

데이터를 기본값으로 재설정하려면:

1. 홈 화면에서 모든 앱 아이콘 <mark>#</mark>을 선택한 후 **설정**을 선택합니다.

<mark>||毁</mark>る고: 화면에 앱이 알파벳 이름순으로 정렬됩니다.

- **2.** 백업 및 재설정을 선택합니다.
- **3.** 개인 데이터 아래에서 기본값으로 데이터 재설정을 선택합니다.
- **4.** 태블릿 재설정을 선택합니다.

# <span id="page-36-0"></span>**4 HDMI** 모드에서 **OSD(On-Screen Display)** 메뉴 사용

OSD(On-Screen Display)를 이용하여 사용자가 보기 편하도록 화면 이미지를 조절합니다. OSD 에 액 세스하려면 다음과 같이 하십시오.

- **1.** 모니터가 켜져 있지 않으면 Power(전원) 버튼을 눌러 모니터를 켭니다.
- **2.** HDMI 모드에 있지 않은 경우 HDMI 모드로 전환합니다(자세한 내용은 5[페이지의](#page-12-0) Slate 와 HDMI 모드 [간에](#page-12-0) 전환 참조).
- **3.** OSD 메뉴에 액세스하려면 모니터 전면 패널에 있는 Menu(메뉴) 버튼을 누릅니다.
- **4.** OSD 메뉴를 탐색하려면 모니터 전면 패널에 있는 +(플러스) 버튼을 눌러 위로 스크롤하거나 –(마 이너스) 버튼을 눌러 아래로 스크롤합니다.
- **5.** +(플러스) 또는 -(마이너스) 단추를 사용하여 스크롤하고 해당 항목을 선택한 다음 OK(확인) 단추 를 눌러 해당 기능을 선택합니다(OK(확인) 단추는 모델에 따라 다를 수 있음).
- **6.** 설정을 조절하려면 전면의 + 또는 버튼을 사용하여 항목을 조절합니다.
- **7.** 기능을 조절한 후 **Save and Return**(저장 및 돌아가기)을 선택하거나 설정을 저장하지 않으려면 **Cancel**(취소)을 선택한 후 메인 메뉴에서 **Exit**(종료)를 선택합니다.

참고**:** 메뉴가 표시되어 있는 상태에서 10 초 동안 버튼을 누르지 않으면 OSD 가 자동으로 모든 변경 사항을 저장하고 종료됩니다.

다음 표에는 OSD 주 메뉴 항목과 각 항목에 대한 간단한 설명이 나열되어 있습니다.

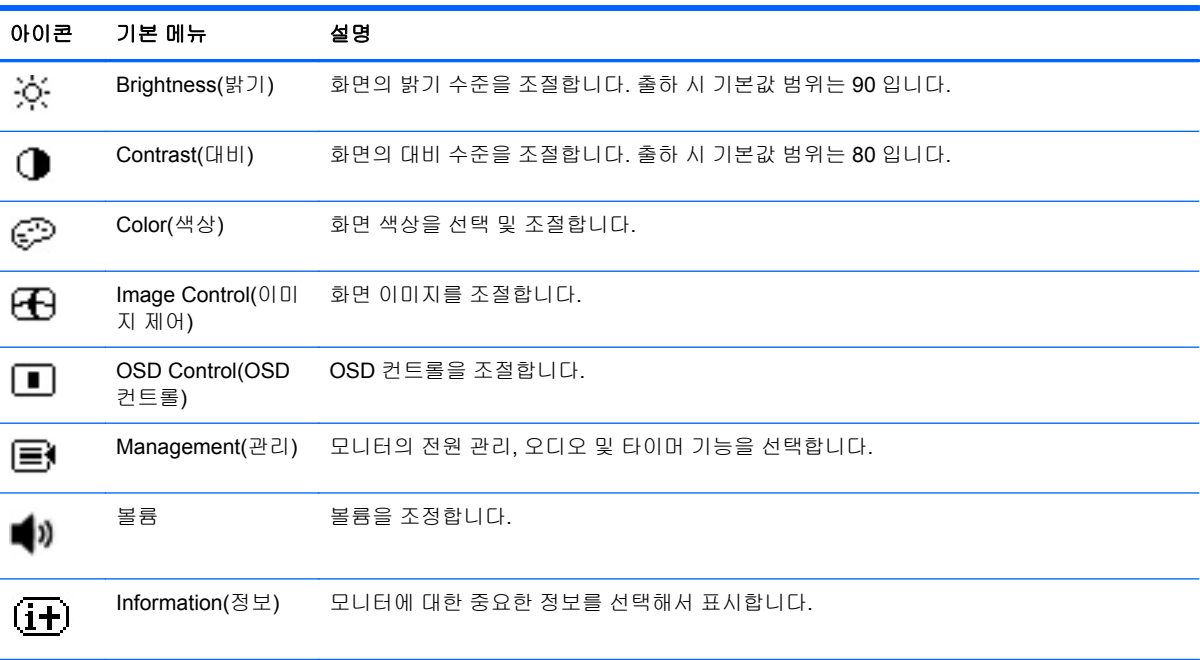

<span id="page-37-0"></span>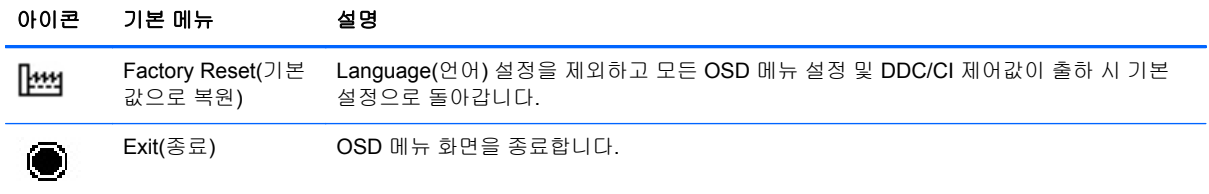

### 전원 버튼 잠금

"전원 버튼 잠금" 기능을 사용하면 전원 버튼을 사용할 수 없도록 잠글 수 있습니다. 전원 버튼을 잠그 려면 모니터 전원이 켜지는 동안 전원 버튼과 볼륨 낮춤 버튼과 볼륨 높임 버튼을 10 초 동안 동시에 누 릅니다. 전원 버튼이 잠기면 OSD 메시지 "전원 버튼 잠금"이 10 초 동안 표시됩니다. 전원 버튼이 잠 기고 눌려지면 OSD 메시지 "전원 버튼 잠금"이 10 초 동안 표시됩니다.

전원 버튼이 잠기면 전원 버튼 및 볼륨 낮춤 버튼과 볼륨 높임 버튼을 10 초 동안 동시에 누르고 있으면 전원 버튼 기능이 잠금 해제되고 모니터가 꺼집니다. 전원 버튼을 누르면 버튼을 해제할 때까지 모니터 가 켜짐 상태를 유지합니다. 전원 버튼이 잠기고 모니터가 꺼지는 경우 모니터 전원을 켤 수 있도록 전 원 버튼의 기능이 유지됩니다.

참고**:** "전원 버튼 잠금"은 HDMI 및 Slate 모드에 모두 적용됩니다.

# **OSD** 잠금

"OSD 잠금" 기능을 사용하면 OSD 에 액세스할 수 없도록 OSD 를 잠글 수 있습니다. OSD 를 잠그려 면 메뉴 버튼을 10 초 동안 누르고 있습니다. OSD 가 잠기면 OSD 메시지 "OSD 잠금"이 10 초 동안 표 시됩니다. OSD 가 잠기고 OSD 버튼을 누르면 OSD 메시지 "OSD 잠금"이 다시 10 초 동안 표시됩니 다. OSD 가 잠기면 10 초 동안 메뉴 버튼을 누르고 있으면 OSD 가 잠금 해제되고 주 메뉴에 표시됩니 다.

참고**:** "OSD 잠금"은 HDMI 및 Slate 모드에 모두 적용됩니다.

# <span id="page-38-0"></span>**5** 안전 및 유지보수 안내

## 중요한 안전 정보

All-in-One 에 전원 코드가 포함되어 있습니다. 다른 코드를 사용하는 경우 이 All-in-One 에 적절한 전 원 및 연결만 사용하십시오. All-in-One 에 사용하기 적합한 전원 코드 세트에 대한 자세한 정보는 42[페이지의전원](#page-49-0) 코드 세트 요구 사항을 참조하십시오.

경고**!** 감전 또는 장비 손상 위험을 줄이려면 다음과 같이 하십시오.

- 전원 코드 접지 기능을 사용하십시오. 접지 플러그는 중요한 안전 요소입니다.
- 전원 코드는 언제든지 쉽게 접근할 수 있는 접지된 전기 콘센트에 꽂으십시오.
- 모니터 전원을 차단할 때는 전기 콘센트에서 전원 코드를 뽑으십시오.

안전을 위해 전원 코드나 케이블 위에 물건을 올려 놓지 마십시오. 실수로 밟거나 걸려 넘어지지 않도 록 코드나 케이블을 정리하십시오. 코드나 케이블을 잡아당기지 마십시오. 전기 콘센트에서 코드를 뽑 을 때는 코드의 플러그 부분을 단단히 잡고 뽑으십시오.

부상의 위험을 줄이려면 *안전 및 편의 설명서*를 참조하십시오. 안전 사용 설명서에는 적절한 워크스테 이션 설치, 자세 및 컴퓨터 사용자에 대한 건강 및 작업 습관에 대해 설명하며, 중요한 전기 및 기술 안 전 정보를 제공합니다. 이 설명서는 웹[\(http://www.hp.com/ergo](http://www.hp.com/ergo)) 또는 All-in-One 과 함께 제공된 설명서 CD 에 들어 있습니다.

주의**:** All-in-One 을 보호하려면 All-in-One 과 주변 장치의 모든 전원 코드를 전원 스트립 또는 UPS(무정전 전원 장치)와 같은 서지 보호기에 연결하십시오. 모든 전선이 서지 보호 기능을 제공하지 는 않습니다. 전선에는 특히 이 기능이 명시된 레이블이 있어야 합니다. 서지 보호 기능이 작동하지 않 아 장비가 고장을 일으킨 경우 교체할 수 있도록 손실 보상 정책을 제공하는 제조업체의 전선을 선택하 십시오.

HP All-in-One 을 제대로 지지하도록 설계된 적절하고 정확한 크기의 가구를 사용하십시오.

경고**!** 옷장, 책장, 선반, 책상, 스피커, 상자 또는 카트에 잘못 놓인 All-in-One 이 떨어져 상해를 입힐 수 있습니다.

All-in-One 에 연결된 모든 코드 및 케이블을 잘 정리하여 당기거나 분리되거나 걸려 넘어지지 않도록 주의해야 합니다.

## 유지 관리 지침

성능을 향상시키고 All-in-One 의 수명을 연장하려면:

- All-in-One 캐비닛을 열거나 이 제품을 직접 수리하려고 하지 마십시오. 작동 지침에 설명된 제어 기능만 조정하십시오. All-in-One 이 올바르게 작동하지 않거나 떨어뜨리거나 손상된 경우, HP 공 인 딜러, 판매업자 또는 서비스 공급자에게 연락하십시오.
- All-in-One 의 레이블/뒷면에 표시된 대로 이 All-in-One 에 호환되는 전원 및 연결 장치만 사용하십 시오.
- 콘센트에 연결된 제품의 총 정격 전압(암페어)은 해당 전기 콘센트의 정격 전압을 초과하지 않아 야 하며, 코드에 연결된 제품의 총 정격 전압(암페어)은 해당 코드의 정격 전압을 초과하지 않아야 합니다. 전원 레이블에 표시된 각 장치의 정격 전압(AMPS 또는 A)을 확인하십시오.
- <span id="page-39-0"></span>쉽게 닿을 수 있는 콘센트 근처에 All-in-One 을 설치하십시오. All-in-One 의 플러그를 단단히 잡아 당겨 콘센트에서 분리합니다. All-in-One 의 코드를 잡아당겨 분리하지 마십시오.
- 사용하지 않을 때는 전원을 끄십시오. 사용하지 않을 때 All-in-One 을 끄면 All-in-One 의 기대 수 명을 크게 늘릴 수 있습니다.

참고**:** "번인 이미지" 문제가 발생한 All-in-One 은 HP 보증 대상이 아닙니다.

- 캐비닛에는 통풍용 슬롯이나 구멍이 있습니다. 구멍을 막거나 덮지 마십시오. 캐비닛 슬롯이나 구 멍 속에 이물질이 들어가지 않게 하십시오.
- All-in-One 을 떨어뜨리거나 불안정한 표면에 두지 마십시오.
- 전원 코드 위에 물건을 올려 놓거나 코드를 밟지 마십시오.
- 과도한 빛이나 열 또는 습도로부터 All-in-One 을 멀리 하고 통풍이 잘 되는 곳에 둡니다.
- All-in-One 스탠드를 분리할 때 All-in-One 이 긁히거나 파손되지 않도록 부드러운 곳에 모니터 앞 면이 오도록 놓습니다.

#### **All-in-One** 청소

- **1.** All-in-One 을 끄고 장치 뒷면에서 전원 코드를 분리합니다.
- **2.** 정전기가 일어나지 않는 부드럽고 깨끗한 천으로 화면과 캐비닛을 닦아 All-in-One 의 먼지를 제거 합니다.
- **3.** 잘 안 닦일 경우에는 물과 이소프로필 알코올을 50:50 으로 섞어서 사용합니다.

주의**:** 세척제를 뿌려 축축히 적신 천을 사용하여 스크린 표면을 조심스럽게 닦아냅니다. 세척제를 스 크린 표면에 직접 뿌리지 마십시오. 홈 안쪽으로 들어가 전자 기기를 손상시킬 수 있습니다.

주의**:** 벤젠, 시너 또는 휘발성 물질과 같이 석유 화학 물질이 포함된 세척제를 사용하여 All-in-One 화 면 또는 캐비닛을 청소하지 마십시오. 이러한 화학 약품은 All-in-One 을 손상시킬 수 있습니다.

#### **All-in-One** 운송

원래의 포장 상자를 보관해 두십시오. 나중에 All-in-One 을 이동하거나 운반할 경우 필요할 수 있습니 다.

# <span id="page-40-0"></span>**6** 자주 묻는 질문**(FAQ)**

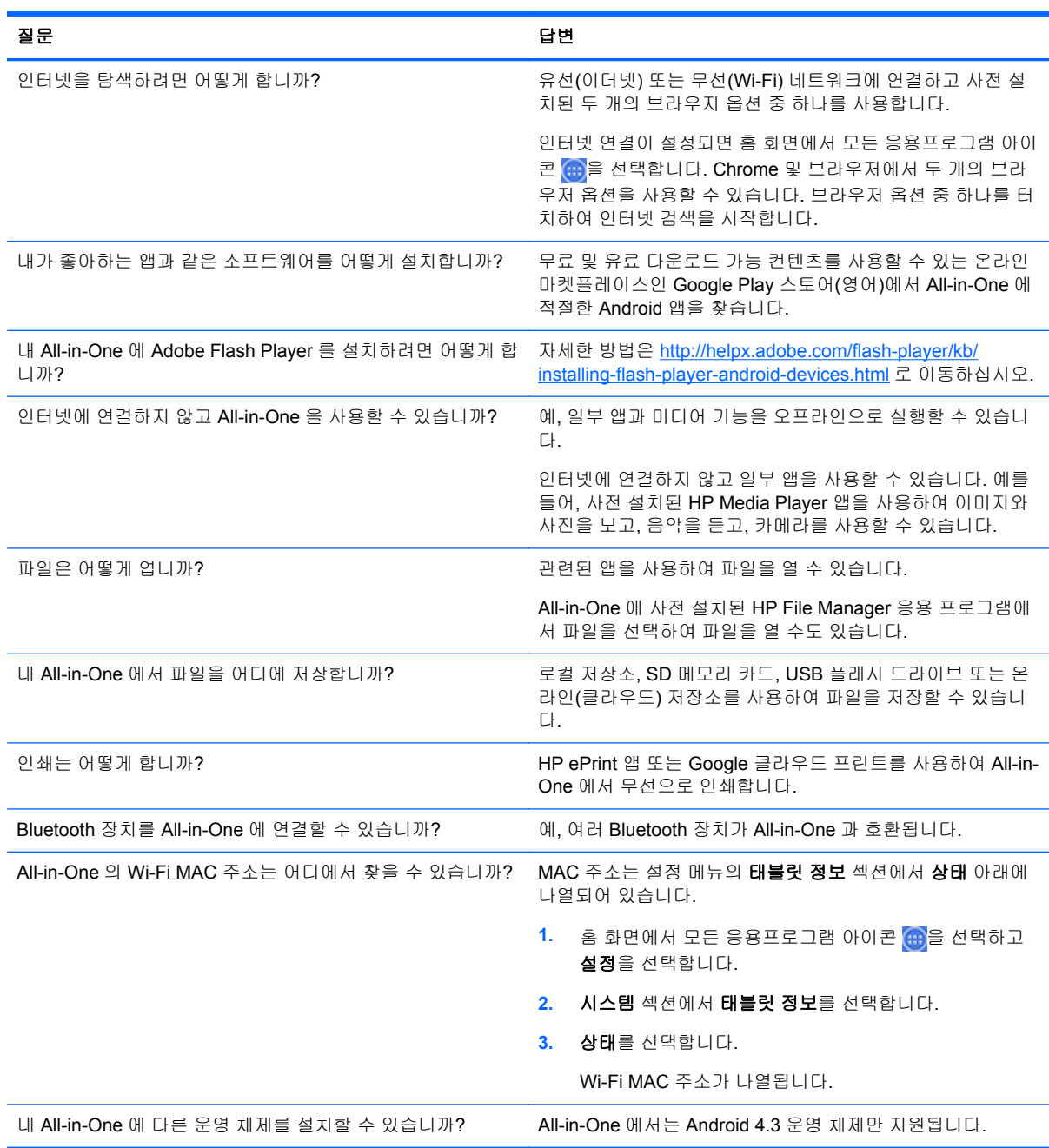

# <span id="page-41-0"></span>**7** 제품 지원

All-in-One 사용에 대한 자세한 내용은 <http://www.hp.com/support> 로 이동하십시오. 국가 또는 지역을 선택하고 제품지원 및 문제해결을 선택한 다음 검색 창에 "HP Slate 21 Pro"를 입력하고 검색을 클릭 합니다.

### 참고**:** 사용 설명서, 참조 자료 및 드라이버는 <http://www.hp.com/support> 에서 확인할 수 있습니다.

HDMI 케이블, 이더넷 케이블 및 인터넷 액세스는 제공되지 않습니다.

이 설명서에 제공된 정보로 문제가 해결되지 않으면 지원으로 문의하십시오. 미국 지원에 대해서는 <http://www.hp.com/go/contactHP> 를 방문하십시오. 전 세계 지원에 대해서는 [http://welcome.hp.com/](http://welcome.hp.com/country/us/en/wwcontact_us.html) [country/us/en/wwcontact\\_us.html](http://welcome.hp.com/country/us/en/wwcontact_us.html) 을 방문하십시오.

다음 작업을 할 수 있습니다.

● HP 기술자와 온라인 채팅

참고**:** 특정 언어로 지원 채팅을 할 수 없는 경우 영어로 대화가 가능합니다.

- 지원 전화 번호 찾기
- HP 서비스 센터 찾기

제품의 제조와 제공 간에 사용하게 될 수 있는 최신 버전의 소프트웨어나 설명서는 *hp.com* 을 참조하 십시오*.* 이 제품용 응용 프로그램은 일부 지역*/*국가에서는 사용하지 못할 수 있습니다*.*

# <span id="page-42-0"></span>**8** 기술 사양

참고**:** 모든 사양은 HP 의 구성 부품 제조업체가 제공한 일반 사양을 나타냅니다. 실제 성능은 그 보다 높거나 낮을 수 있습니다. 사양은 변경될 수 있습니다. 디스플레이 제품에 대한 완전한 최신 사양은 <http://www.hp.com/support> 에 있습니다.

# **HP Slate 21 Pro All-in-One**

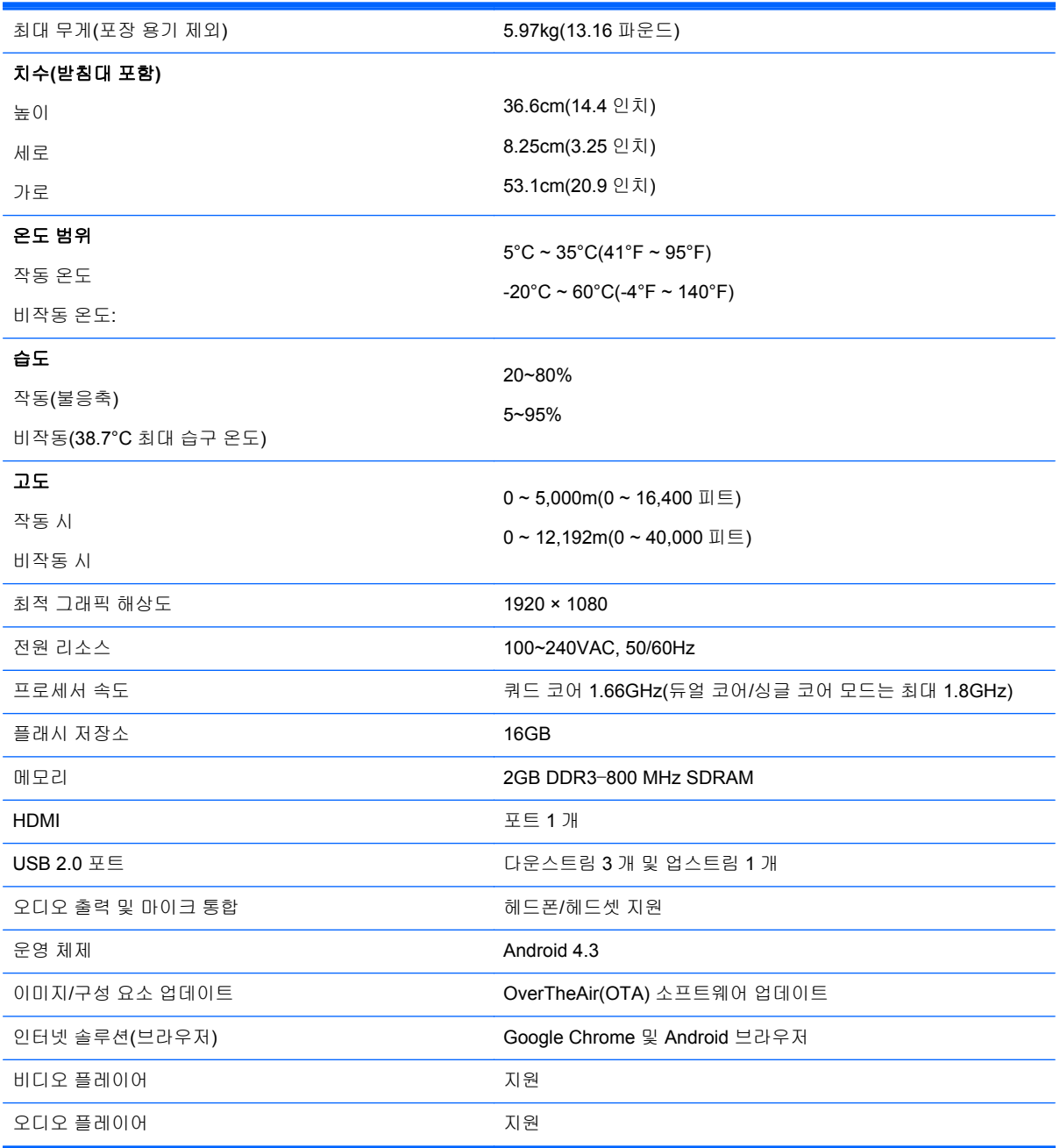

<span id="page-43-0"></span>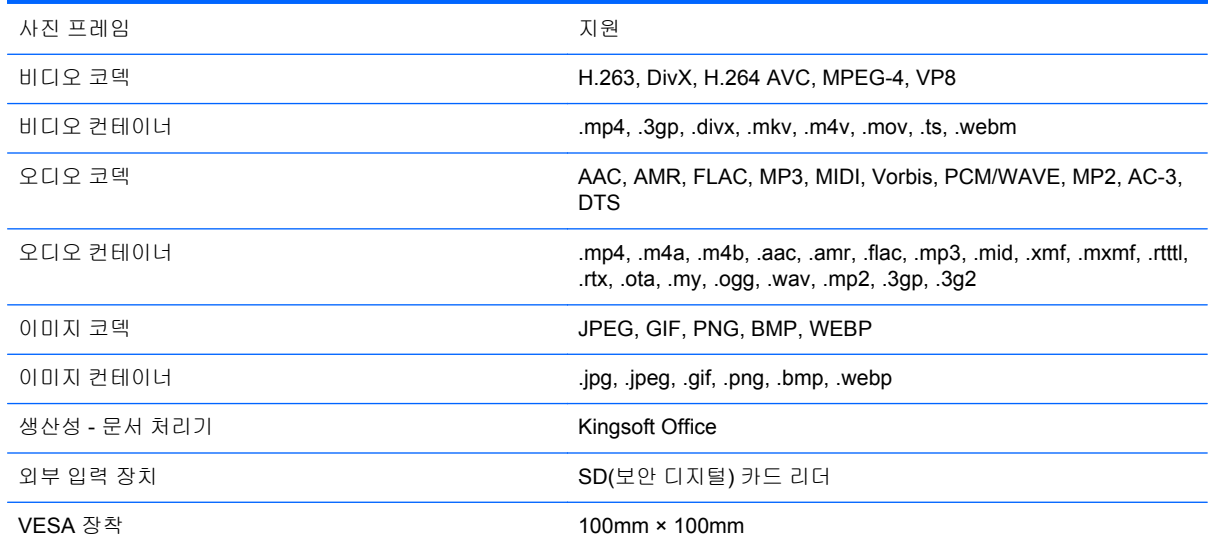

권장하는 USB 및 카드 리더 저장 장치 목록은 HP Slate 21 Pro All-in-One Quickspecs 를 참조하십시 오.

참고**:** HP 는 저장 장치를 FAT16/32, ExFAT 또는 NTFS 로 포맷할 것을 권장합니다.

# 절전 기능

All-in-One 은 절전 상태를 지원합니다. 일정 시간 동안 사용하지 않으면 절전 상태로 전환됩니다. Allin-One 화면에 내용이 표시되지 않고, 조명이 꺼지며, 전원 버튼의 전원 표시등이 깜박입니다. All-in-One 이 절전 상태에 있으면 All-in-One 에서 1 와트 미만의 전원을 사용합니다. All-in-One 이 정상 작동 모드로 돌아오기 전에 잠시 동안 워밍업이 진행됩니다.

# <span id="page-44-0"></span>**A** 규제 기관 준수 정보

내장 무선 장치가 한 개 이상 설치되어 있을 수 있습니다. 비행기 탑승 중, 병원, 폭발물 주변 및 위험한 장소 등 일부 환경에서는 무선 장치의 사용이 제한될 수 있습니다. 본 제품의 사용이 해당 정책에 적용 되는지 잘 모르겠으면 제품을 켜기 전에 제품을 사용해도 되는지 문의하십시오.

## **FCC(**연방 통신 위원회**)** 고지 사항

이 장비는 FCC 규칙의 Part 15 에 준하여 테스트되었고 Class B 디지털 장치에 대한 제한을 준수하는 것으로 확인되었습니다. 이러한 제한은 주거 지역에 설치 시 유해한 전파 간섭으로부터 합당한 보호를 제공하기 위해 고안되었습니다. 이 장치는 무선 주파수 에너지를 생성하고 사용하며 방출할 수 있고, 지침에 따라 설치하고 사용하지 않으면 무선 통신에 유해 혼신을 유발할 수 있습니다. 그러나 특정 설 치 조건에서 전파 간섭이 발생하지 않는다고 보장하는 것은 아닙니다. 본 장치가 라디오 또는 TV 수신 에 유해한 간섭을 유발하는 경우(장치를 껐다 켜서 확인할 수 있음), 다음 방법 중 하나 이상으로 간섭 문제를 해결할 수 있습니다.

- 수신 안테나의 방향을 바꾸거나 위치를 바꿉니다.
- 본 장치와 수신기 사이의 거리를 늘립니다.
- 본 장치를 수신기가 연결된 회로가 아닌 다른 회로의 콘센트에 연결합니다.
- 판매업체 또는 숙련된 라디오 또는 TV 기술자에게 문의합니다.

### 수정

FCC 는 Hewlett Packard 에서 명시적으로 승인하지 않은 이 장치에 대한 모든 변경 및 수정이 사용자 의 장치 조작 권한을 무효화할 수 있음을 사용자에게 알리도록 권장합니다.

#### 케이블

FCC 규제 및 규칙을 준수하려면 금속 RFI/EMI 커넥터 후드가 있는 차폐된 케이블로 본 장치에 연결해 야 합니다.

### **FCC** 로고가 표시된 제품의 규제 준수 선언**(**미국만 해당**)**

이 장치는 FCC 규정의 Part 15 를 준수합니다. 작동은 다음 두 가지 사항을 조건으로 합니다.

- **1.** 본 장치는 유해한 전파 간섭을 유발시키지 않을 수 있습니다.
- **2.** 본 장치는 원하지 않는 작동을 유발할 수 있는 전파 간섭을 포함하여 수신된 모든 전파 간섭을 받 아들여야 합니다.

제품에 대한 질문은 다음으로 연락하십시오.

Hewlett Packard Company

P. O. Box 692000, Mail Stop 530113

Houston, Texas 77269-2000

또는 전화 1-800-HP-INVENT(1-800 474-6836)

본 FCC 선언에 대한 질문은 다음으로 연락하십시오.

<span id="page-45-0"></span>Hewlett Packard Company

P. O. Box 692000, Mail Stop 510101

Houston, Texas 77269-2000

또는 전화 (281) 514-3333

이 제품을 판별하려면 해당 제품에 있는 부품, 시리즈 또는 모델 번호를 참조하십시오.

### 무선 **LAN** 장치가 포함된 제품

이 장치는 다른 안테나나 송신기와 같은 위치에 있거나 함께 작동해서는 안 됩니다.

경고**!** 무선 주파수 방사선 노출 이 장치의 방사선 출력 전원은 FCC 무선 주파수 노출 한도보다 낮습 니다. 그럼에도 불구하고, 장치는 태블릿 PC 와 노트북 컴퓨터의 정상 사용 중에 인체 접촉 가능성을 최소화해야 합니다.

FCC 고주파 노출에 대한 위험 수위를 낮추기 위해서는 컴퓨터 디스플레이가 닫혀 있을 때를 포함하여 안테나와 사람의 거리가 20cm(8 인치)보다 가까워서는 안 됩니다. 무선 안테나의 위치를 식별하려면 컴퓨터와 함께 제공된 컴퓨터 사용 설명서를 참조하십시오.

주의**:** 이 제품은 5.15 - 5.25GHz 의 주파수 범위에서 작동하기 때문에 IEEE 802.11a 무선 LAN 을 사 용할 경우 실내에서 사용해야 합니다. FCC 는 공동 채널 모바일 위성 시스템에 유해한 전파 간섭을 줄 이기 위해 주파수 범위가 5.15 - 5.25GHz 인 제품은 실내에서 사용하도록 규정하고 있습니다. 5.25 - 5.35GHz 와 5.65 - 5.85GHz 대역폭의 고출력 레이더가 주 사용자에게 할당되어 있습니다. 이러한 레 이더 스테이션은 장치에 손상 및/또는 간섭을 발생시킬 수 있습니다.

### 브라질 고지 사항

Este equipamento opera em caráter secundário, isto é, não tem direito a proteção contra interferência prejudicial, mesmo de estações do mesmo tipo, e não pode causar interferência a sistemas operando em caráter primário.

Este equipamento atende aos limites de Taxa de Absorção Específica referente à exposição a campos elétricos, magnéticos e eletromagnéticos de radiofreqüências adotados pela ANATEL.

## 캐나다 고지 사항

본 클래스 B 디지털 장치는 캐나다 간섭 유발 장비 규정, CAN ICES-3(B)/NMB-3(B)의 모든 요구 사항 을 충족합니다. 이 장치에 WLAN 또는 Bluetooth 기능이 있는 경우, 이 장치는 Industry Canada 라이센 스-면제 RSS 표준을 준수합니다. 작동은 다음 두 가지 사항을 조건으로 합니다. 본 장치는 (1) 유해한 간섭을 발생하지 않으며 (2) 원치 않는 작동을 유발할 수 있는 간섭을 포함하여 수신된 모든 간섭을 수 용해야 합니다.

경고**!** 무선 주파수 방사선 노출: 이 장치의 방사선 출력 전원은 Industry Canada 무선 주파수 노출 한 도보다 낮습니다. 그럼에도 불구하고, 장치는 정상 사용 중에 인체 접촉 가능성을 최소화해야 합니다.

Industry Canada 고주파 노출에 대한 위험 수위를 낮추기 위해서는 컴퓨터 디스플레이가 닫혀 있을 때 를 포함하여 안테나와 사람의 거리가 20cm(8 인치)보다 가까워서는 안 됩니다. 무선 안테나의 위치를 식별하려면 컴퓨터와 함께 제공된 컴퓨터 사용 설명서를 참조하십시오.

<span id="page-46-0"></span>주의**:** 이 제품은 5.15 - 5.25GHz 의 주파수 범위에서 작동하기 때문에 IEEE 802.11a 무선 LAN 을 사 용할 경우 실내에서 사용해야 합니다. 캐나다 기업청은 공동 채널 모바일 위성 시스템에 유해한 전파 간섭을 줄이기 위해 주파수 범위가 5.15 - 5.25GHz 인 제품은 실내에서 사용하도록 규정하고 있습니 다. 5.25 - 5.35GHz 와 5.65 - 5.85GHz 대역폭의 고출력 레이더가 주 사용자에게 할당되어 있습니다. 이러한 레이더 스테이션은 장치에 손상 및/또는 간섭을 발생시킬 수 있습니다.

이 장치의 안테나는 교체할 수 없습니다. 사용자가 접근을 시도하면 컴퓨터가 손상될 수 있습니다.

# 유럽연합 규제 사항 고지

CE 마크가 있는 제품은 다음 EU 지시문 중 하나 이상을 준수합니다.

( F

- Low Voltage Directive 2006/95/EC; EMC Directive 2004/108/EC; Ecodesign Directive 2009/125/ EC; R&TTE Directive 1999/5/EC; RoHS Directive 2011/65/EU
- 이러한 지시문의 준수는 해당하는 유럽 조화 표준을 사용하여 평가됩니다.
- 적합성 선언문 전체 내용이 다음 웹 사이트에 게시되어 있습니다. [http://www.hp.eu/certificates.](http://www.hp.eu/certificates)
- (제품 모델 이름 또는 규정 레이블에서 확인할 수 있는 규정 모델 번호(RMN)로 검색합니다.)

규정 문제에 관한 문의 사항은 다음 주소로 연락하십시오. Hewlett-Packard GmbH, Dept./MS: HQ-TRE, Herrenberger Strasse 140, 71034 Boeblingen, GERMANY.

#### 무선 기능을 가진 제품**(EMF)**

이 제품은 고주파 방사 노출에 관한 국제 지침(ICNIRP)을 준수합니다.

이 제품에는 무선 고주파 송수신 장치가 들어 있습니다. 일반 용도의 노트북 컴퓨터인 경우 20cm 이상 거리를 두면 고주파 노출량이 EU 에서 요구하는 기준을 만족하게 됩니다. 태블릿 컴퓨터 같이 가까운 거리에서 작동하도록 설계된 제품은 일반적인 작동 위치에서 적용되는 EU 요구 사항을 준수하지만 안 테나로부터 최소 거리 1 cm 를 유지해야 합니다.

#### 무선 기능 제품의 제한

본 제품은 아이슬란드, 리히텐슈타인, 노르웨이 및 스위스를 포함한 모든 EU 국가에서 제한 없이 사용 하도록 설계되었습니다.

### 독일 인간 공학 고지 사항

'GS' 승인 마크가 부착된 HP 상표 컴퓨터, 키보드 및 모니터를 포함하는 시스템의 요소가 될 때, 'GS' 승인 마크가 부착된 HP 제품은 해당 인체 공학 요구 사항을 준수합니다. 제품에 포함된 설치 안내서에 구성 정보가 있습니다.

### 호주 및 뉴질랜드 고지 사항

이 장비에는 무선 고주파 송수신 장치가 들어 있습니다. 정상적인 사용 시 무선 주파수 노출 수준이 호 주 및 뉴질랜드 표준을 준수하도록 하려면 20cm 거리를 유지하십시오.

# <span id="page-47-0"></span>일본 고지 사항

この装置は、クラスB情報技術装置です。この装置は、家庭環 境で使用することを目的としていますが、この装置がラジオや テレビジョン受信機に近接して使用されると、受信障害を引き 起こすことがあります。取扱説明書に従って正しい取り扱いを して下さい。

**VCCLB** 

この機器の使用周波数帯では、電子レンジ等の産業・科学・医療用機器のほか 工場の製造ライン等で使用されている移動体識別用の構内無線局(免許を要する 無線局)及び特定小電力無線局(免許を要しない無線局)が運用されています。 1 この機器を使用する前に、近くで移動体識別用の構内無線局及び特定小電力

- 無線局が運用されていないことを確認して下さい。
- 2 万一、この機器から移動体識別用の構内無線局に対して電波干渉の事例が発 生した場合には、速やかに使用周波数を変更するか又は電波の発射を停止した 上、下記連絡先にご連絡頂き、混信回避のための処置等(例えば、パーティシ ョンの設置など)についてご相談して下さい。
- 3 その他、この機器から移動体識別用の特定小電力無線局に対して電波干渉の 事例が発生した場合など何かお困りのことが起きたときは、次の連絡先へお問 い合わせ下さい。

連絡先:日本ヒューレット・パッカード株式会社 TEL:0120-014121

5 GHz帯を使用する特定無線設備 (802.11a相当)は屋内使用に限られて います。この機器を屋外で使用することは電波法で禁じられています。

#### 무선 **LAN,** 무선 **WAN** 및 **Bluetooth** 인증 마크

この製品には、認証済みの無線機器を搭載しています。 본 제품에는 인증된 라디오 장비가 포함되어 있습니다.

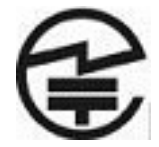

### 대한민국 고지 사항

B급 기기 (가정용 방송통신기기)

이 기기는 가정용(B급)으로 전자파적합등록을 한 기기로서 주 로 가정에서 사용하는 것을 목적으로 하며, 모든 지역에서 사 용할 수 있습니다.

# <span id="page-48-0"></span>해당 무선설비는 전파혼신 가능성이 있으므로 인명안전과 관련된 서비스는 할 수 없음 (무선모들제품이 설치되어 있는 경우).

### 멕시코 고지 사항

Declaración para México

La operación de este equipo está sujeta a las siguientes dos condiciones: (1) es posible que este equipo o dispositivo no cause interferencia perjudicial y (2) este equipo o dispositivo debe aceptar cualquier interferencia, incluyendo la que pueda causar su operación no deseada.

## 대만 **NCC** 고지 사항

무선 **LAN 802.11a** 장치

## 在5.25G ~5.35G頻帶內操作之無線 督訊傳輸設備僅滴於室內使用

#### 무선 **LAN 802.11** 장치**/Bluetooth** 장치**/**근거리 장치

#### 低功率雷波輻射性雷機管理辦法

- 第十二條 經型式認證合格之低功率射頻電機,非經許可,公司、 商號或使用者均不得擅自變更頻率、加大功率或變更原 設計之特性及功能。
- 第十四條 低功率射頻電機之使用不得影響飛航安全及干擾合法通 信;經發現有干擾現象時,應立即停用,並改善至無干 **擾時方得繼續使用。** 前項合法通信,指依電信規定作業之無線電信。低功率 射頻電機須忍受合法通信或工業、科學及醫療用電波輻 射性電機設備之干擾。

### <span id="page-49-0"></span>전원 코드 세트 요구 사항

All-in-One 전원 공급 장치는 ALS(Automatic Line Switching)와 함께 제공됩니다. 이 기능을 통해 All-in-One 은 100-120V 또는 200-240V 사이의 입력 전압에서 작동할 수 있습니다.

All-in-One 과 함께 제공되는 전원 코드 세트(유연한 코드 또는 벽면 플러그)는 장비를 구입한 국가에서 사용하기 위한 요구 사항을 충족합니다.

다른 국가용 전원 코드가 필요한 경우, 해당 국가에서 사용하도록 승인된 전원 코드를 구입해야 합니 다.

전원 코드는 제품 및 제품 전기 정격 레이블에 표시된 전압 및 전류에 대한 정격이어야 합니다. 코드의 전압 및 전류 정격은 해당 제품에 표시된 전압 및 전류 정격보다 높아야 합니다. 또한 전선의 지름은 0.75mm²(18AWG) 이상이어야 하고 코드 길이는 1.8~3.6m(6~12ft) 사이여야 합니다. 사용할 전원 코드 유형에 대한 질문은 HP 공인 서비스 공급자에게 문의하십시오.

전원 코드를 밟거나 물건으로 누르지 않도록 배선해야 합니다. 플러그, 전기 콘센트 및 제품에서 코드 가 나오는 지점에 특별한 주의를 기울여야 합니다.

#### 일본 전원 코드 요구 사항

일본에서 사용할 경우, 이 제품과 함께 제공받은 전원 코드만을 사용해야 합니다.

주의**:** 이 제품과 함께 제공받은 전원 코드를 다른 제품에 사용하지 마십시오.

# 제품 환경 고지 사항

#### **ENERGY STAR®** 규정에 부합함

ENERGY STAR® 파트너인 Hewlett-Packard Company 는 EPA 의 강화된 제품 품질 및 인증 절차를 준수하며 ENERGY STAR® 로고가 부착된 제품은 ENERGY STAR®의 에너지 효율 기준에 따라 ENERGY STAR® 인증을 받은 제품임을 보증합니다.

다음의 ENERGY STAR® 인증 마크는 ENERGY STAR® 규정에 부합하는 모든 디스플레이에 표시됩 니다.

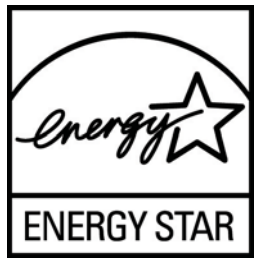

컴퓨터용 ENERGY STAR® 프로그램은 가정, 사무실 및 공장에서 에너지 효율이 높은 장비를 사용하 여 에너지 효율성을 증가시키고 공기 오염을 줄이기 위해 EPA 에 의해 고안되었습니다. 이러한 노력을 실천으로 옮길 수 있는 한 가지 방법은 제품을 사용하지 않는 동안에는 Microsoft Windows 전원 관리 기능을 사용하여 전력 소비를 줄이는 것입니다.

전원 관리 기능은 사용자가 컴퓨터를 일정 시간 동안 사용하지 않으면 컴퓨터의 전원 설정을 저전력 또 는 "절전" 모드로 전환시킵니다. 다른 ENERGY STAR® 인증을 획득한 디스플레이를 사용하는 경우에 도 유사한 디스플레이 전원 관리 기능으로 이 기능이 지원됩니다. 이러한 가능한 에너지 절약 기능을 활용하기 위해 사용자는 ENERGY STAR 규정에 부합하는 컴퓨터 및 디스플레이에 제공된 기본 전원

<span id="page-50-0"></span>관리 설정을 사용해야 합니다. ENERGY STAR® 규정에 부합하는 컴퓨터의 기본 전원 관리 설정은 시 스템이 AC 전원을 사용할 때 다음과 같이 작동하도록 사전 설정되어 있습니다.

- 사용자가 15 분 동안 사용하지 않으면 외부 디스플레이가 꺼집니다.
- 사용자가 30 분 동안 사용하지 않으면 컴퓨터가 절전 모드로 들어갑니다

사용자가 다시 컴퓨터를 사용하면 ENERGY STAR® 규정에 부합하는 컴퓨터는 절전 모드를 종료하고 ENERGY STAR® 인증된 디스플레이는 작업을 계속합니다. 예를 들어 전원/절전 단추를 누르거나 입 력 장치에서 입력 신호를 수신하거나 WOL(Wake On LAN) 기능이 활성화된 네트워크 연결에서 입력 신호를 수신하면 절전 모드는 종료됩니다.

ENERGY STAR® 프로그램에 대한 추가 정보 또는 환경적 장점 및 전원 관리 기능의 에너지 절약 기능 과 재정 절약 기능은 EPA ENERGY STAR® 전원 관리 웹 사이트[\(http://www.energystar.gov/](http://www.energystar.gov/powermanagement) [powermanagement\)](http://www.energystar.gov/powermanagement)에서 참조하십시오.

#### 소재 폐기

일부 HP LCD 모니터에 있는 형광 램프에는 수은이 포함되어 있습니다. 따라서 수명이 다 되면 특별 처 리가 필요합니다.

이 제품을 폐기할 경우 환경 문제로 인한 통제를 받을 수 있습니다. 폐기 및 재활용에 대한 자세한 내용 은 해당 지역의 관계 기관 또는 EIA(전자산업협회 [http://www.eiae.org\)](http://www.eiae.org)에 문의하십시오.

#### 유럽 연합 내 가정에서의 사용자에 의한 폐기물 처리

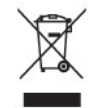

제품 또는 포장물의 이 기호는 해당 제품이 다른 가정용 폐기물과는 별도로 처리되어야 함을 나타냅니 다. 이러한 폐장비는 오래된 전기 및 전자 제품을 재활용하는 지정된 수거물 센터로 인계하여 폐기 처 분해야 합니다. 처리 시, 폐기물을 별도로 수거하여 재활용하는 것은 자연 자원을 보존하고 인간 건강 과 환경을 보호하여 제품을 재활용할 수 있도록 도와줍니다. 재활용을 위해 제품 폐기물을 버릴 수 있 는 장소에 대한 자세한 정보는 해당 지역의 시청, 가정용 폐기물 처리 서비스 또는 해당 제품을 구입한 상점으로 문의하십시오.

#### **HP** 재활용 프로그램

HP 는 사용한 전자 하드웨어, 기본 제공된 HP 잉크 카트리지 및 충전식 배터리를 재활용하도록 권장하 고 있습니다. 재활용 프로그램에 관한 자세한 정보는 <http://www.hp.com/recycle> 에서 확인하십시오.

#### 화학 물질

HP 는 HP 고객에게 REACH(Regulation EC No 1907/2006 of the European Parliament and the Council)와 같이 법률적인 요구 사항을 준수해야 하는 화학 물질에 대한 정보를 제공할 것을 보증합니 다. 이 제품에 대한 화학 정보 보고서는 <http://www.hp.com/go/reach> 에서 확인할 수 있습니다.

#### 유해물질 사용제한 지침**(RoHS: Restriction of Hazardous Substances)**

JIS C 0950, 2005 에서 정의된 일본 규정 요구 사항에서는 2006 년 7 월 1 일 이후 판매용으로 제공되 는 특정 전자 제품 범주에 대해 제조업자가 Material Content Declarations(물질 구성 선언)을 제공할 것 을 요구합니다. 본 제품에 대한 JIS C 0950 제품 선언을 보려면 <http://www.hp.com/go/jisc0950> 을 방문 하십시오.

<span id="page-51-0"></span>2008年、日本における製品含有表示方法、JISC0950が公示されました。製 造事業者は、2006年7月1日以降に販売される雷気·雷子機器の特定化学 物質の含有につきまして情報提供を義務付けられました。製品の部材表示 につきましては、www.hp.com/go/jisc0950を参照してください。

### 有毒有害物质/元素的名称及含量表

#### 根据中国

《电子信息产品污染控制管理办法》

#### 液晶显示器

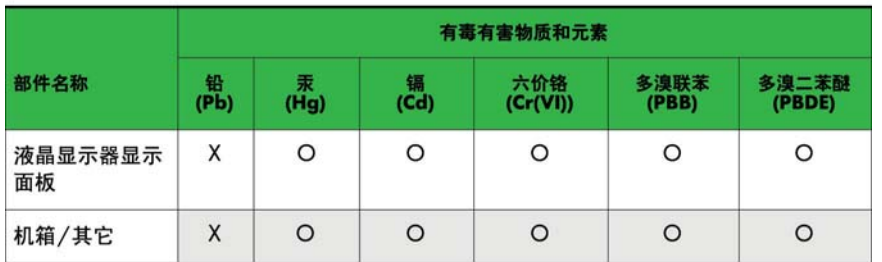

#### CRT 显示器

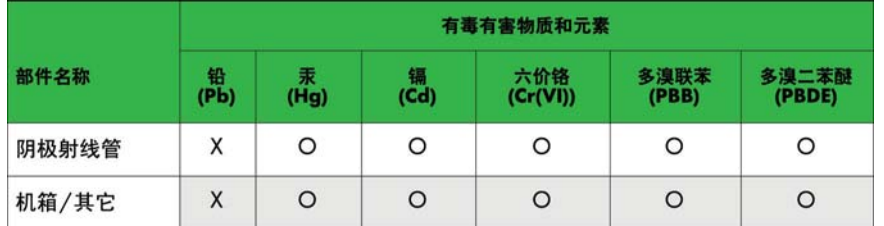

O: 表示该有毒或有害物质在该部件所有均质材料中的含量均在 SJ/T11363-2006标准规定的限量要求以下。

X: 表示该有毒或有害物质至少在该部件所用的某一均质材料中的含量超 出 SJ/T11363-2006标准规定的限量要求。

表中标有"X"的所有部件都符合欧盟 RoHS 法规 一"欧洲议会和欧盟理 事会 2003年1月27日关于电子电器设备中限制使用某些有害物质的 2002/95/EC 号指令"。

注: 环保使用期限的参考标识取决于产品正常工作的温度和湿度等条件。

### 터키 **EEE** 규정

EEE 규정에 부합

EEE Yönetmeliğine Uygundur

#### **Ukraine Restriction of Hazardous Substances(**우크라이나 유해물질 규제**)**

본 장비는 2008 년 12 월 3 일 우크라이나 내각 결의안이 승인한 1057 번 기술 규정 요구 사항 중 전기 및 전자 장비의 특정 위험 물질 사용에 관한 제한사항을 준수합니다.